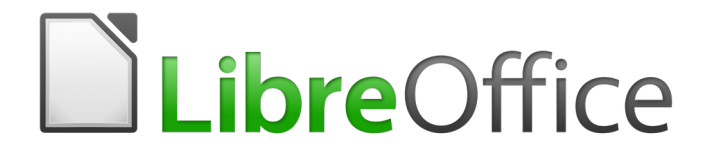

Guide du débutant

# <span id="page-0-0"></span>*Chapitre 7 Débuter avec Draw*

*Le dessin vectoriel avec LibreOffice*

### <span id="page-2-6"></span>**Droits d'auteur**

Ce document est protégé par Copyright © 2017 par l'Équipe de Documentation de LibreOffice. Les contributeurs sont nommés ci-dessous. Vous pouvez le distribuer et/ou le modifier sous les termes de la Licence Publique Générale GNU [\(http://www.gnu.org/licenses/gpl.html\)](http://www.gnu.org/licenses/gpl.html), version 3 ou ultérieure, ou de la Licence Creative Commons Attribution

[\(http://creativecommons.org/licenses/by/4.0/\)](http://creativecommons.org/licenses/by/4.0/), version 4.0 ou ultérieure.

Toutes les marques déposées citées dans ce guide appartiennent à leurs légitimes propriétaires.

#### <span id="page-2-5"></span>**Contributeurs**

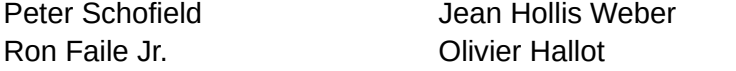

#### <span id="page-2-4"></span>**Traducteur**

Jea-Luc Vandemeulebroucke

Relecteurs : Laurent Balland-Poirier, Evelyne Tenaerts

#### <span id="page-2-3"></span>**Retours**

Veuillez adresser tout commentaire ou suggestion concernant ce document à la liste de diffusion de l'Équipe de Documentation : [doc@fr.libreoffice.org](mailto:doc@fr.libreoffice.org)

Remarque : tout ce que vous envoyez à la liste de diffusion, y compris votre adresse mail et toute autre information personnelle incluse dans le message, est archivé publiquement et ne peut pas être effacé.

#### <span id="page-2-2"></span>**Remerciements**

Ce document est adapté et mis à jour à partir du Chapitre 7 de *Getting Started with OpenOffice.org 3.3*. Ont contribué à cette édition :

Michele Zarri

Agnes Belzunce **Chris Bonde** Chris Bonde Daniel Carrera Regina Henschel **Michel Pinquier** Michel Pinquier (ain Roberts Cary Schnabl) Gary Schnabl Joe Sellman Jim Taylor

Alex Thurgood Jean Hollis Weber Linda Worthington

Hazel Russman

#### <span id="page-2-1"></span>*Traduction*

Cette traduction s'appuie sur le *Guide du Débutant – Chapitre 7, Débuter avec Impress*, version 4.0 de LibreOffice.

Laurent Balland-Poirier Sophie Gautier Christian Chenal

#### <span id="page-2-0"></span>**Date de publication et version du logiciel**

Publié le 13 mars 2018. Basé sur LibreOffice 5.2.

Le système d'exploitation utilisé pour les copies d'écran est Windows 10 et le jeu d'icônes est Galaxy.

### <span id="page-3-0"></span>**Utiliser LibreOffice sur un Mac**

Sur Mac, certaines touches et certains éléments de menu sont différents de ceux utilisés sous Windows ou Linux. Le tableau ci-dessous donne quelques substitutions courantes pour les instructions de ce chapitre. Pour une liste plus détaillée, voyez l'Aide de l'application.

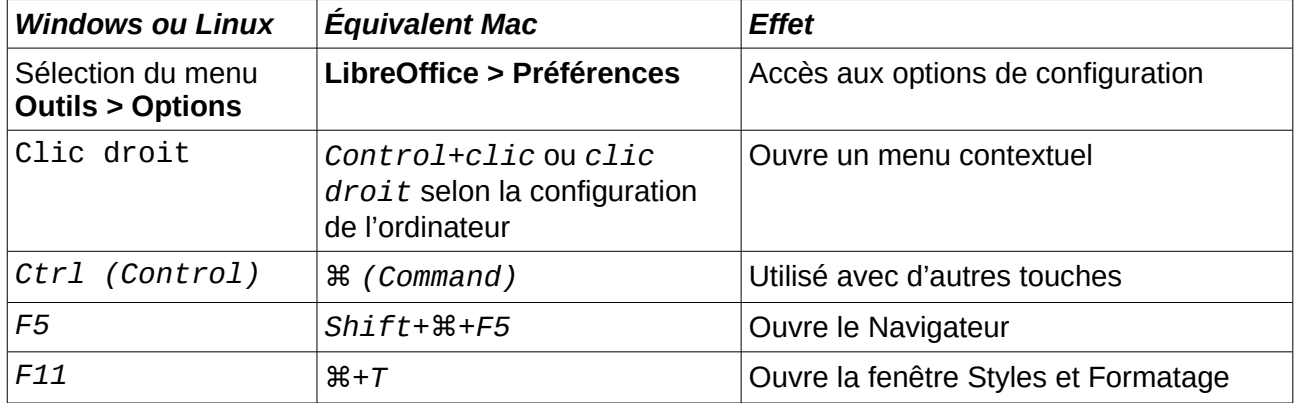

### Table des matières

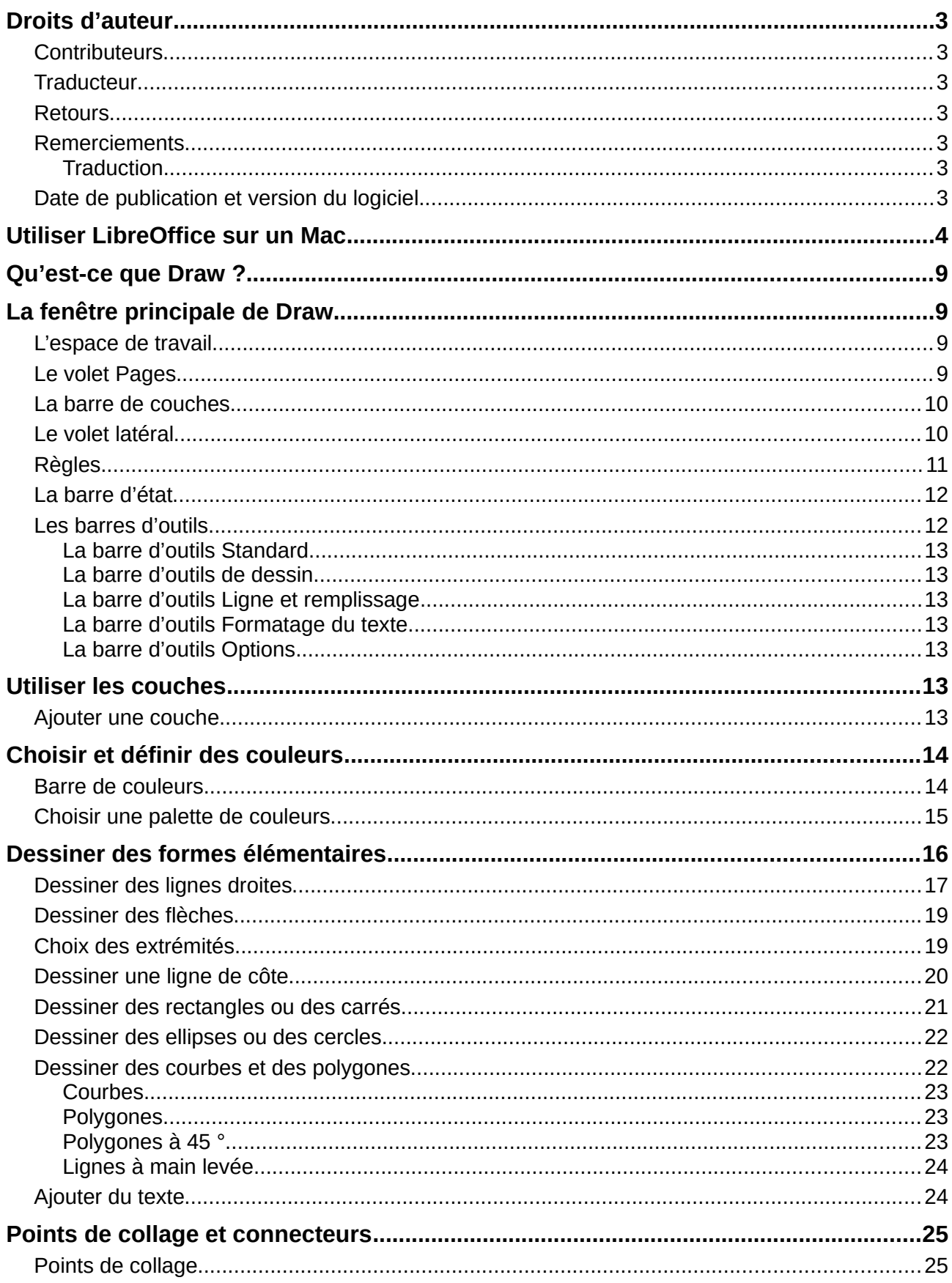

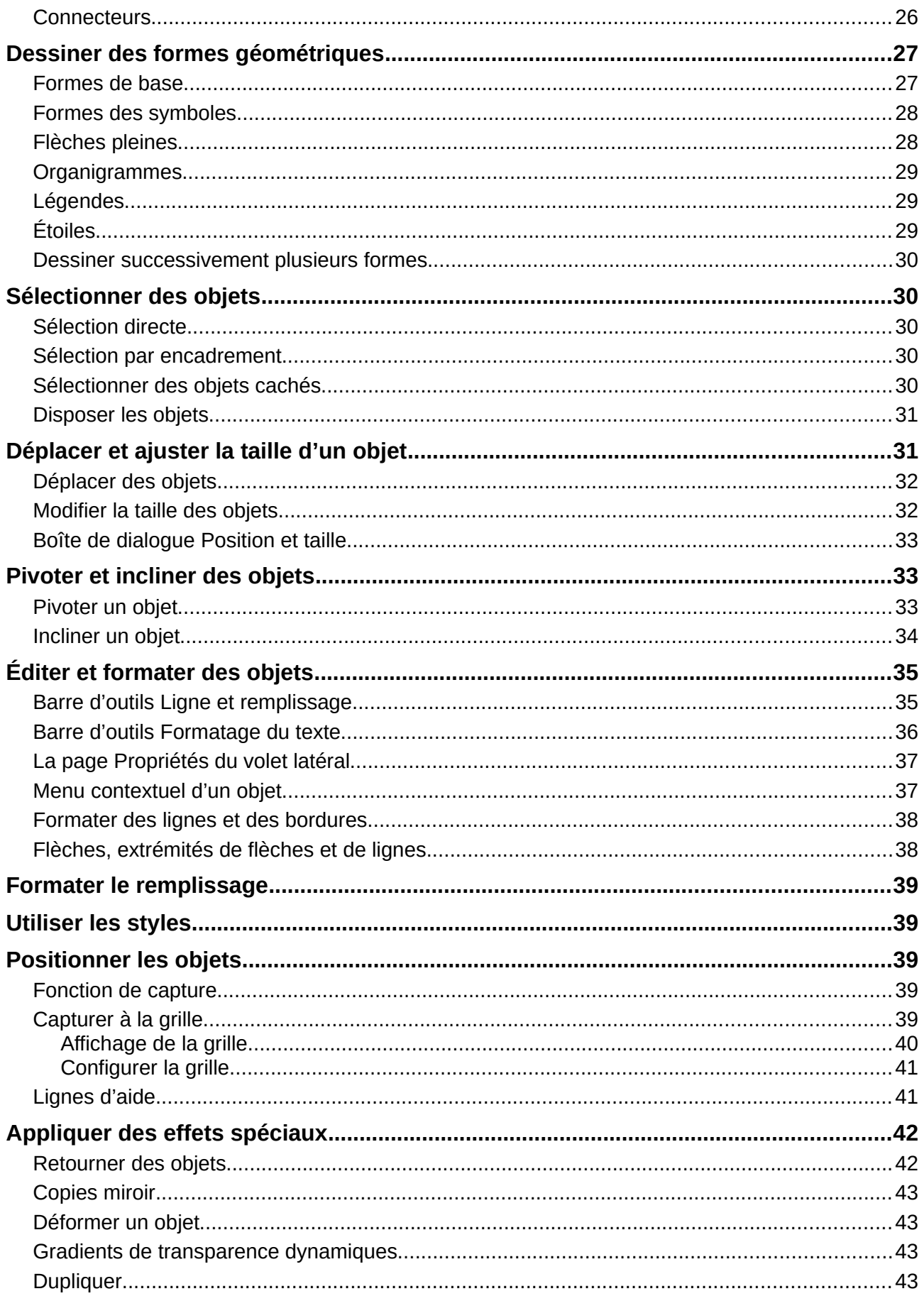

La documentation française de LibreOffice est disponible à<br>https://wiki.documentfoundation.org/Documentation/Publications/fr

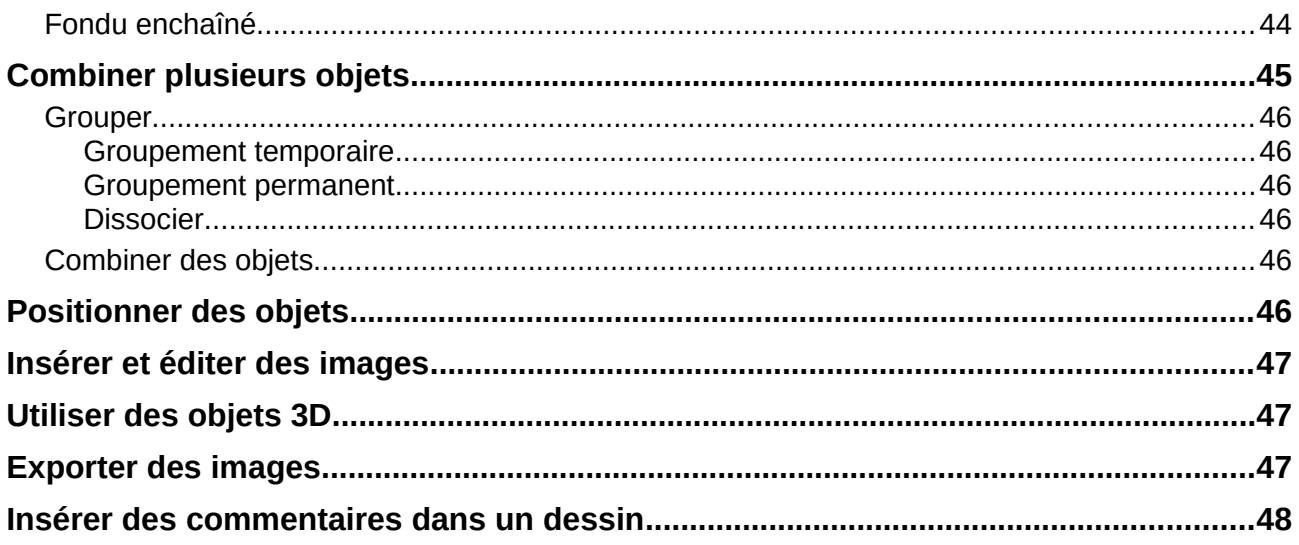

### <span id="page-8-3"></span>**Qu'est-ce que Draw ?**

Draw est un outil de dessin vectoriel, qui peut également effectuer des opérations sur des images matricielles (pixels). Avec Draw, vous pouvez réaliser rapidement une grande variété d'images graphiques.

Un outil de dessin vectoriel permet de stocker et d'afficher un graphique en tant qu'ensemble d'éléments géométriques simples, comme des lignes, des cercles et des polygones, plutôt qu'un ensemble de pixels (éléments d'images ou points à l'écran). Ceci permet un stockage plus simple et un dimensionnement plus précis des éléments du graphique.

Draw est complètement intégré à la suite LibreOffice, ce qui simplifie les échanges de dessins vectoriels avec tous les composants de la suite. Par exemple, si vous créez un dessin dans Draw et que vous voulez l'utiliser dans un document Writer, il vous suffit de le copier et de le coller. Vous pouvez également travailler sur des dessins directement dans Writer ou dans Impress en utilisant un sous-ensemble de fonctions et d'outils de Draw.

Les fonctionnalités de Draw sont très complètes et, bien qu'il n'ait pas été conçu pour rivaliser avec des applications graphiques spécialisées, il possède néanmoins plus de fonctions que les outils de dessin habituellement intégrés dans les suites bureautiques.

On peut citer de manière non exhaustive parmi les fonctions de dessin la gestion de couches, un système complet de points magnétiques, le tracé de cotations associatives, des connecteurs facilitant la réalisation d'organigrammes, des fonctions 3D permettant de réaliser de petits dessins tridimensionnels (avec entre autres la gestion des textures et des éclairages), l'intégration de styles de dessin et de pages et le tracé de courbes de Bézier.

Ce chapitre aborde quelques fonctionnalités de Draw et n'est pas exhaustif. Veuillez vous reporter au *Guide Draw* et à l'aide de l'application pour plus d'informations.

### <span id="page-8-2"></span>**La fenêtre principale de Draw**

Les essentiels éléments de la fenêtre principale de Draw sont visibles sur la Figure 1 :

- La barre de menu,
- la barre d'outils standard,
- le volet Pages,
- l'espace de travail,
- la barre d'état,
- la barre des couches.
- la barre d'outils Dessin.
- le volet latéral.

#### <span id="page-8-1"></span>**L'espace de travail**

La zone la plus large au centre de la fenêtre (Espace de travail) est l'endroit où vous créez vos dessins. Elle peut être entourée de barres d'outils et d'espaces d'information. Le nombre et l'emplacement des outils visibles varient avec la tâche en cours et les préférences de l'utilisateur, donc la disposition de votre fenêtre peut être différente de celle de la [Figure 1.](#page-9-2)

Dans LibreOffice Draw, la taille maximum d'un dessin est 300 cm sur 300 cm.

#### <span id="page-8-0"></span>**Le volet Pages**

Vous pouvez partager des dessins dans Draw sur plusieurs pages. Ceux-ci sont surtout utilisés par des présentations. Le *volet Pages* donne un aperçu des pages que vous avez créées dans votre dessin. Si ce volet n'est pas visible, sélectionnez **Affichage** dans la barre de menu et cliquez sur **Volet Pages**. Pour modifier l'ordre des pages, tirez et lâchez une ou plusieurs pages.

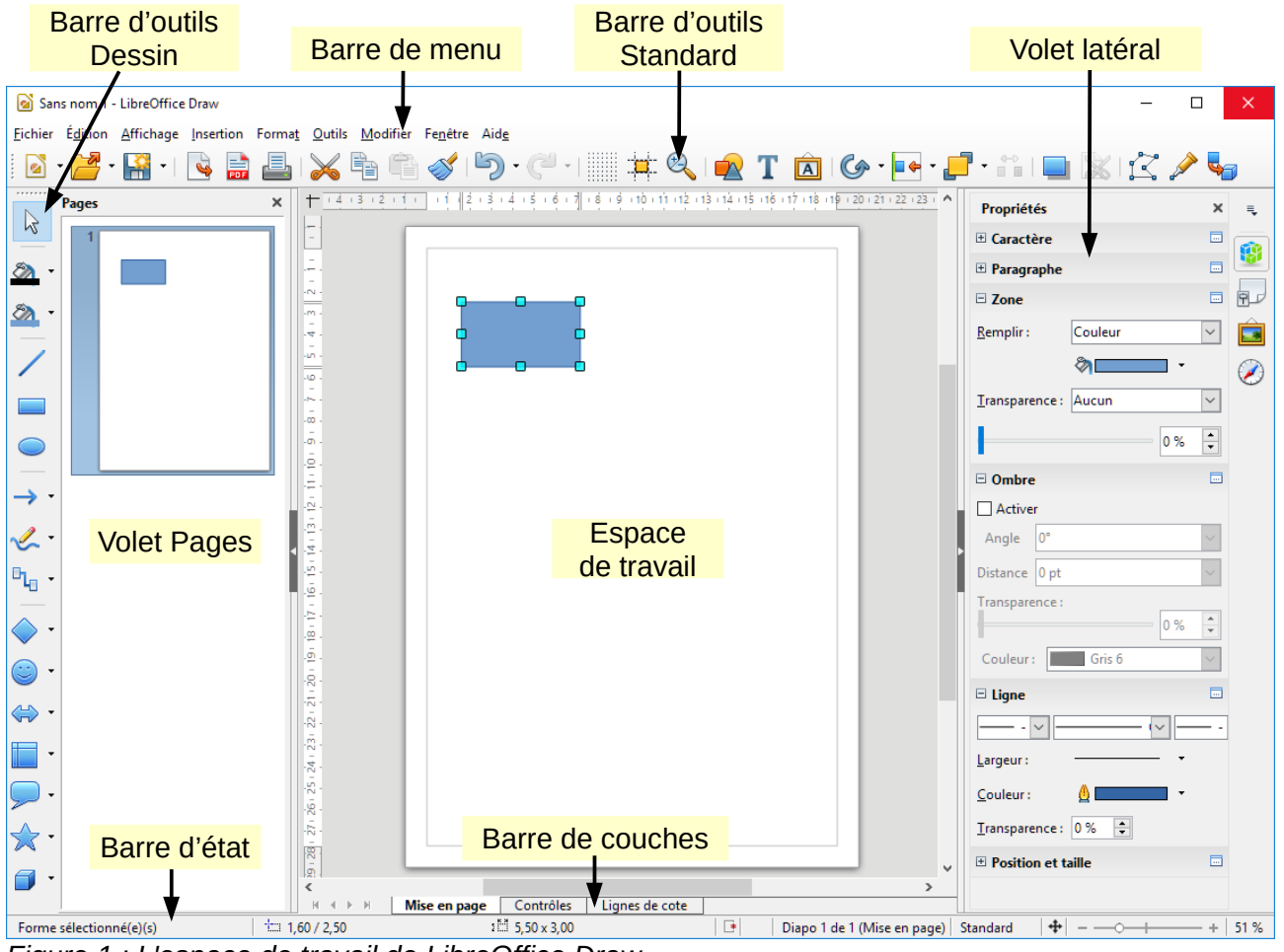

<span id="page-9-2"></span>*Figure 1 : L'espace de travail de LibreOffice Draw*

#### <span id="page-9-1"></span>**La barre de couches**

Une couche est un espace où vous pouvez insérer des éléments et des objets de votre dessin. La barre de couches est située en bas de l'espace de travail et contient les guides pour la sélection et la commande des couches. Pour plus d'information sur les couches, voyez « **[Utiliser les](#page-12-1) [couches](#page-12-1)** » page [13.](#page-12-1)

#### <span id="page-9-0"></span>**Le volet latéral**

Le *volet latéral* possède quatre pages. Pour en afficher une, cliquez sur son icône ou sur le petit triangle au-dessus des icônes et choisissez une section dans la liste déroulante. Une seule page peut être ouverte à la fois. Si le volet latéral n'est pas visible, sélectionnez **Affichage** dans la barre de menu et cliquez sur **Volet latéral**.

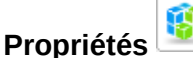

Ouvre des panneaux pour les propriétés de l'objet que vous pouvez modifier à votre convenance. Ces panneaux sont *Caractère*, *Paragraphe*, *Zone*, *Ombre*, *Ligne* et *Position et taille*.

Si aucun objet n'est sélectionné, le panneau indique les propriétés de la page.

#### **Styles et formatage**

Ici, vous pouvez modifier et appliquer des styles d'image aux objets de votre dessin. Quand vous modifiez un style, les changements sont automatiquement appliqués à tous les éléments de votre dessin mis en forme avec ce style.

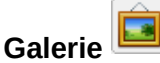

Ouvre la galerie d'images à partir de laquelle vous pouvez insérer un objet dans votre dessin, soit comme copie, soit comme lien. Une copie d'un objet est indépendante de l'objet d'origine. Les modifications de celui-ci n'ont aucun effet sur la copie. Un lien reste dépendant de l'objet d'origine. Les modifications de celui-ci se reflètent aussi sur le lien.

### **Navigateur**

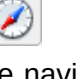

Ouvre le navigateur de Draw où vous pouvez rapidement atteindre une autre page de votre dessin ou sélectionner un objet dans une figure. Il est recommandé de donner aux pages et aux objets de votre dessin des noms significatifs pour pouvoir facilement les identifier dans le navigateur.

### <span id="page-10-0"></span>**Règles**

Vous pouvez voir les règles (des barres avec des nombres) en haut et à gauche de la zone de dessin de Draw. Si elles ne sont pas visibles, vous pouvez les activer en sélectionnant **Affichage > Règle** depuis la barre de menus.

Les règles montrent la taille de l'objet sélectionné sur la page au moyen de lignes doubles (entourées en rouge dans la [Figure 2\)](#page-10-1). Quand aucun objet n'est sélectionné, elles montrent la position du pointeur de la souris pour vous aider à positionner plus précisément les objets dessinés.

Vous pouvez également utiliser les règles pour manipuler les poignées des objets et les lignes de capture. Vous pouvez ainsi cliquer et faire glisser une ligne double pour modifier la taille de l'objet sélectionné.

Les marges de la page sont indiquées par une zone grisée à l'intérieur des règles. Vous pouvez modifier les marges directement dans les règles en les cliquant et les faisant glisser avec la souris. Les marges sont représentées par la surface grise au-delà des règles visible sur la [Figure 2.](#page-10-1)

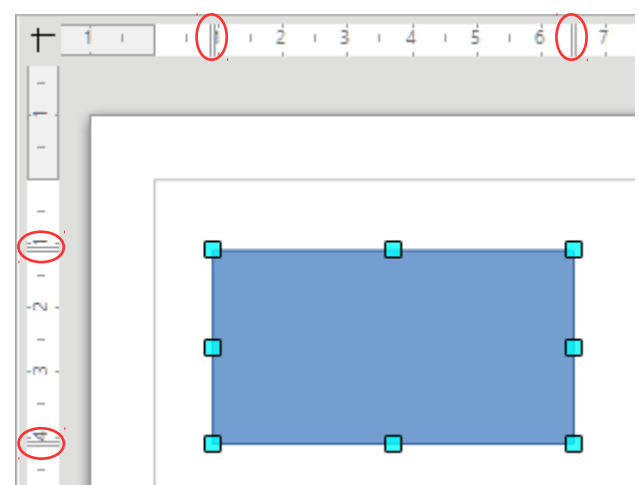

<span id="page-10-1"></span>*Figure 2 : Règles montrant la taille de l'objet sélectionné*

La position par défaut du zéro pour chacune des règles est située dans le coin supérieur gauche de la page, après les marges gauche et supérieure (voir [Figure 2\)](#page-10-1). Cette position du zéro peut être modifiée en cliquant sur l'endroit où les règles horizontale et verticale se rejoignent ( $\pm$ ) et en faisant glisser jusqu'à la position désirée.

Pour modifier l'unité de mesure, qui peuvent être définies séparément, faites un clic droit sur la règle désirée, comme sur la [Figure 3,](#page-11-2) et choisissez une unité de mesure dans la liste déroulante.

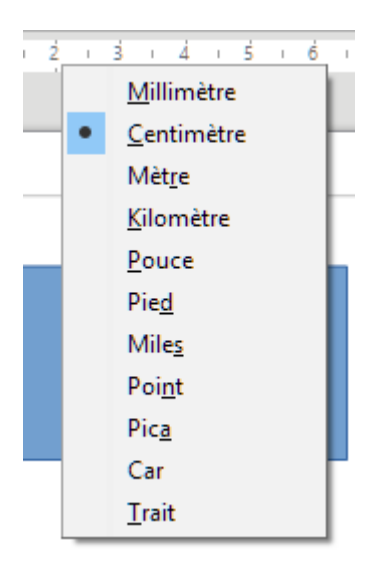

*Figure 3 : Les unités pour les règles*

### <span id="page-11-2"></span><span id="page-11-1"></span>**La barre d'état**

La barre d'état est située au bas de la fenêtre Draw comme dans tous les modules LibreOffice. Elle comprend plusieurs zones spécifiques à Draw [\(Figure 4\)](#page-11-3). Pour les détails et l'utilisation de ces champs, veuillez vous reporter au chapitre 1*, Introduction à LibreOffice* de ce *Guide du débutant* et au chapitre 1*, Introduction à Draw* du *Guide Draw*.

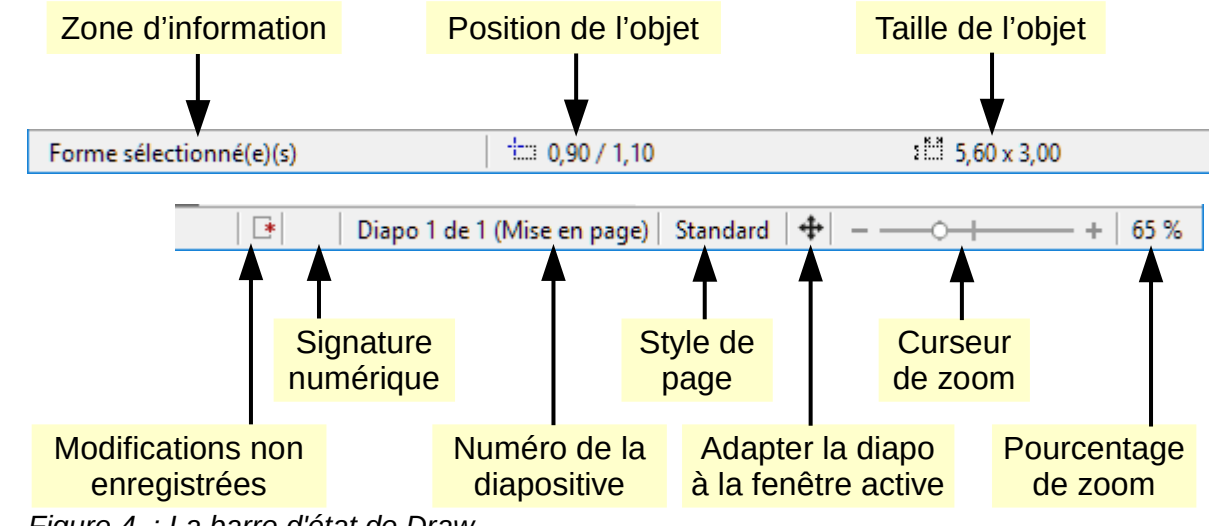

<span id="page-11-3"></span>*Figure 4 : La barre d'état de Draw*

#### **Remarque**

Les nombres des positions et tailles sont exprimés dans l'unité de mesure en cours définie dans **Outils > Options > LibreOffice Draw > Général**, et non dans l'unité de mesure définie pour la règle.

#### <span id="page-11-0"></span>**Les barres d'outils**

Pour masquer ou afficher les barres d'outils de Draw, sélectionnez **Affichage > Barres d'outils** dans la barre de menu. Dans la liste qui s'ouvre alors, choisissez les barres d'outils que vous voulez afficher. Pour plus d'information sur le travail avec les barres d'outils voyez le chapitre 1*, Introduction à LibreOffice* dans ce guide.

Les barres d'outils disponibles dans Draw sont présentées dans les paragraphes suivants. L'apparence de leurs icônes peut dépendre de votre système d'exploitation et du choix de leur style et de leur taille dans **Outils > Options > LibreOffice Affichage**.

#### <span id="page-12-6"></span>*La barre d'outils Standard*

La barre d'outils *Standard* est semblable dans tous les modules de LibreOffice et n'est pas décrite en détail dans ce chapitre. Elle est située par défaut sous la barre de menu.

#### <span id="page-12-5"></span>*La barre d'outils de dessin*

La barre d'outils *Dessins* est la plus importante de Draw. Elle contient toutes les fonctions nécessaires pour dessiner diverses formes géométriques ou à main levée et pour les organiser sur la page. Elle est ancrée par défaut sur la gauche de la fenêtre de Draw.

#### <span id="page-12-4"></span>*La barre d'outils Ligne et remplissage*

Utilisez la barre d'outils *Ligne et remplissage* pour modifier les propriétés principales d'un objet de dessin. Les icônes et les listes déroulantes changent selon le type d'objet sélectionné. Par exemple, pour modifier le style d'une ligne, cliquez sur la flèche vers le bas de la liste déroulante *Style de ligne* et choisissez le style désiré.

Les fonctions de cette barre d'outils se retrouvent aussi dans la page *Propriétés* du *volet latéral* quand un objet de dessin est sélectionné. Par défaut, cette barre d'outils n'est pas affichée mais vous pouvez le faire à partir du menu **Affichage > Barres d'outils**.

#### <span id="page-12-3"></span>*La barre d'outils Formatage du texte*

Si l'objet sélectionné est un texte, le *volet latéral* propose les choix de mise en forme appropriés dans la page *Propriétés* du *volet latéral*. Par défaut, la barre d'outils *Formatage du texte* n'est pas affichée mais vous pouvez le faire à partir du menu **Affichage > Barres d'outils**. Si vous avez activé à la fois la barre d'outils *Ligne et remplissage* et la barre d'outils *Formatage du texte*, Draw affiche l'une ou l'autre selon l'objet sélectionné.

#### <span id="page-12-2"></span>*La barre d'outils Options*

Utilisez la barre d'outils *Options* pour activer ou non diverses aides au tracé. Par défaut, elle n'est pas affichée mais vous pouvez le faire à partir du menu **Affichage > Barres d'outils**.

#### <span id="page-12-1"></span>**Utiliser les couches**

L'utilisation des couches vous permet de créer des images complexes en empilant des figures plus simples sur chaque couche. La partie d'une couche qui ne contient aucun objet est transparente. Vous pouvez ajouter le nombre de couches que vous voulez dans votre document. Une couche peut être visible ou masquée, imprimable ou non, verrouillée ou non. Les couches sont communes à toutes les pages d'un dessin.

Un document Draw contient trois couches par défaut que l'on ne peut ni renommer ni supprimer. Voici la manière courante de les utiliser :

- **Mise en page** : c'est là que vous placerez les titres, le texte et les emplacements réservés pour les objets de votre page.
- **Contrôles** : cette couche est toujours au-dessus des autres. Vous y mettrez les boutons et les autres contrôles de votre dessin.
- **Lignes de côte** : c'est là que vous placerez les lignes de côte de votre objet si nécessaire.

Pour plus d'information sur les *Techniques avancées dans Draw*, voir le *Guide Draw*.

#### <span id="page-12-0"></span>**Ajouter une couche**

Pour ajouter une couche à votre dessin, choisissez **Insertion > Couche** dans la barre de menu ou faites un clic droit sur l'onglet de n'importe quelle couche dans barre d'onglets en bas de l'espace

de travail [\(Figure 1\)](#page-9-2) et choisissez **Insérer une couche** dans le menu contextuel. La boîte de dialogue *Insérer une couche* s'ouvre.

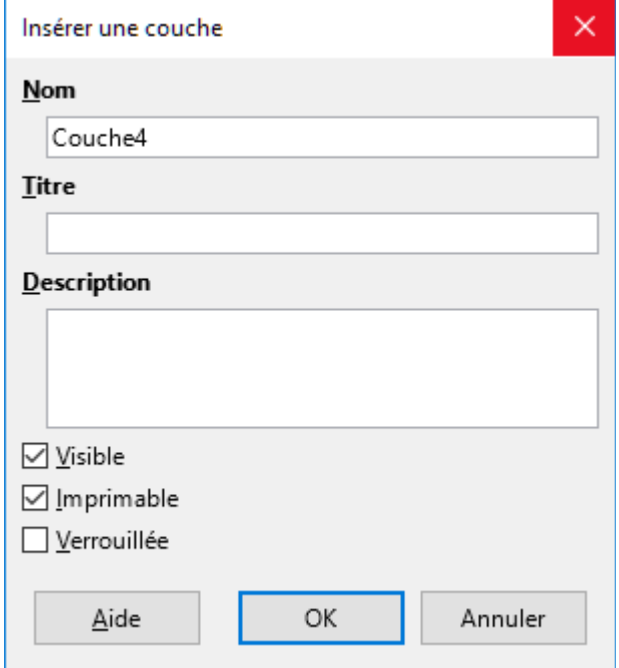

*Figure 5 : La boîte de dialogue Insérer une couche*

Donnez un nom, un titre et une description à la couche. Décidez si vous voulez qu'elle soit imprimable ou non, visible ou masquée ou verrouillée par où éviter des modifications accidentelles à l'avenir.

Une couche masquée est toujours visible dans la *Barre de couches*, mais son nom est en bleu. Pour basculer rapidement entre l'état *Visible/Invisible* d'une couche, faites *Maj*+*Clic* sur le nom de la couche. Vous ne pouvez pas changer l'ordre des couches dans cette barre.

#### **Remarque**

Les couches ne définissent pas l'ordre d'empilement des objets sur une page, sauf pour la couche Contrôles qui est toujours devant les autres. L'ordre d'empilement des objets est déterminé par la séquence de leur création. Vous pouvez le modifier par le menu **Modifier > Disposition**.

### <span id="page-13-1"></span>**Choisir et définir des couleurs**

#### <span id="page-13-0"></span>**Barre de couleurs**

Pour afficher la barre de couleurs, sélectionnez **Affichage > Barres d'outils > Barre de couleurs**. Elle apparaît en bas de l'espace de travail [\(Figure 6\)](#page-14-1) et affiche les couleurs de la palette en cours. Vous pouvez la masquer ou l'afficher en cliquant sur son bouton Masquer/Afficher (entouré en rouge sur la [Figure 6\)](#page-14-1) Elle vous permet de sélectionner rapidement la couleur de différents objets (lignes, zones et effets 3D) de votre document. La première case du panneau correspond à invisible (pas de couleur).

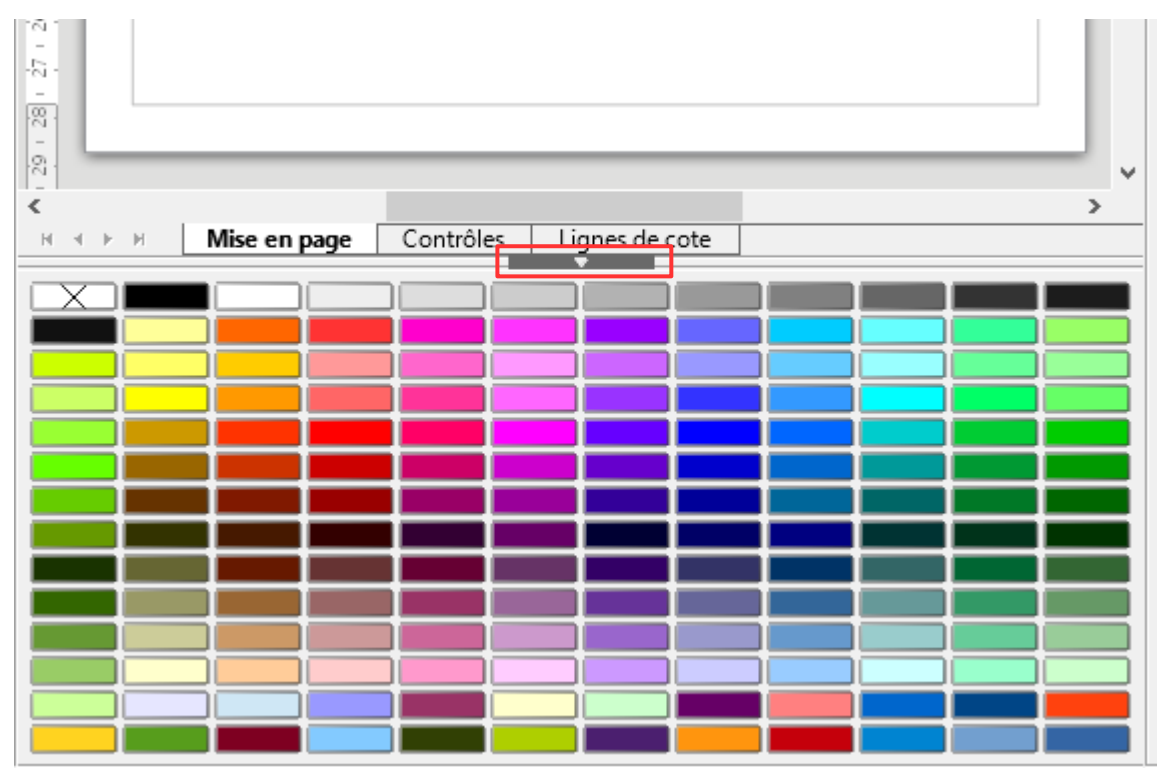

<span id="page-14-1"></span>*Figure 6 : Barre de couleurs*

#### <span id="page-14-0"></span>**Choisir une palette de couleurs**

Vous pouvez accéder à plusieurs palettes de couleurs spécialisées dans Draw. Vous pouvez également modifier les couleurs individuelles selon votre goût. Ceci s'effectue dans la boîte de dialogue *Remplissage* [\(Figure 7\)](#page-15-1), qui apparaît en choisissant **Format > Remplissage** depuis la barre

de menus ou en cliquant sur l'icône **Remplissage** la barre d'outils *Ligne et remplissage*. Dans cette boîte de dialogue, cliquez sur l'onglet *Couleurs*.Pour charger une autre palette, cliquez sur le

bouton **Charger la liste des couleurs** . La boîte de dialogue de sélection de fichiers vous

demande de choisir l'une des palettes standard de LibreOffice (fichiers avec extension \*.soc). Par exemple, web.soc est une palette de couleurs adaptée pour créer des dessins à placer dans des pages web. Ces couleurs s'afficheront correctement sur les écrans capables d'afficher au moins 256 couleurs.

La boîte de sélection de couleur vous permet également de modifier individuellement n'importe quelle couleur en corrigeant les valeurs numériques dans les champs situés à la droite de la palette de couleurs. Vous pouvez utiliser un des deux modèles de couleurs : RVB (Rouge Vert Bleu) ou CMJN (Cyan Magenta Jaune Noir).

Cliquez sur le bouton **Choisir** pour ouvrir la boîte de dialogue *Sélecteur de couleur*, où vous pouvez définir les couleurs individuellement. Voir la section *Options de couleur* au chapitre 2, *Paramétrer LibreOffice* de ce guide. Une description plus détaillée des couleurs et de leurs options figure dans le chapitre 11, *Techniques avancées de Draw* du *Guide Draw*.

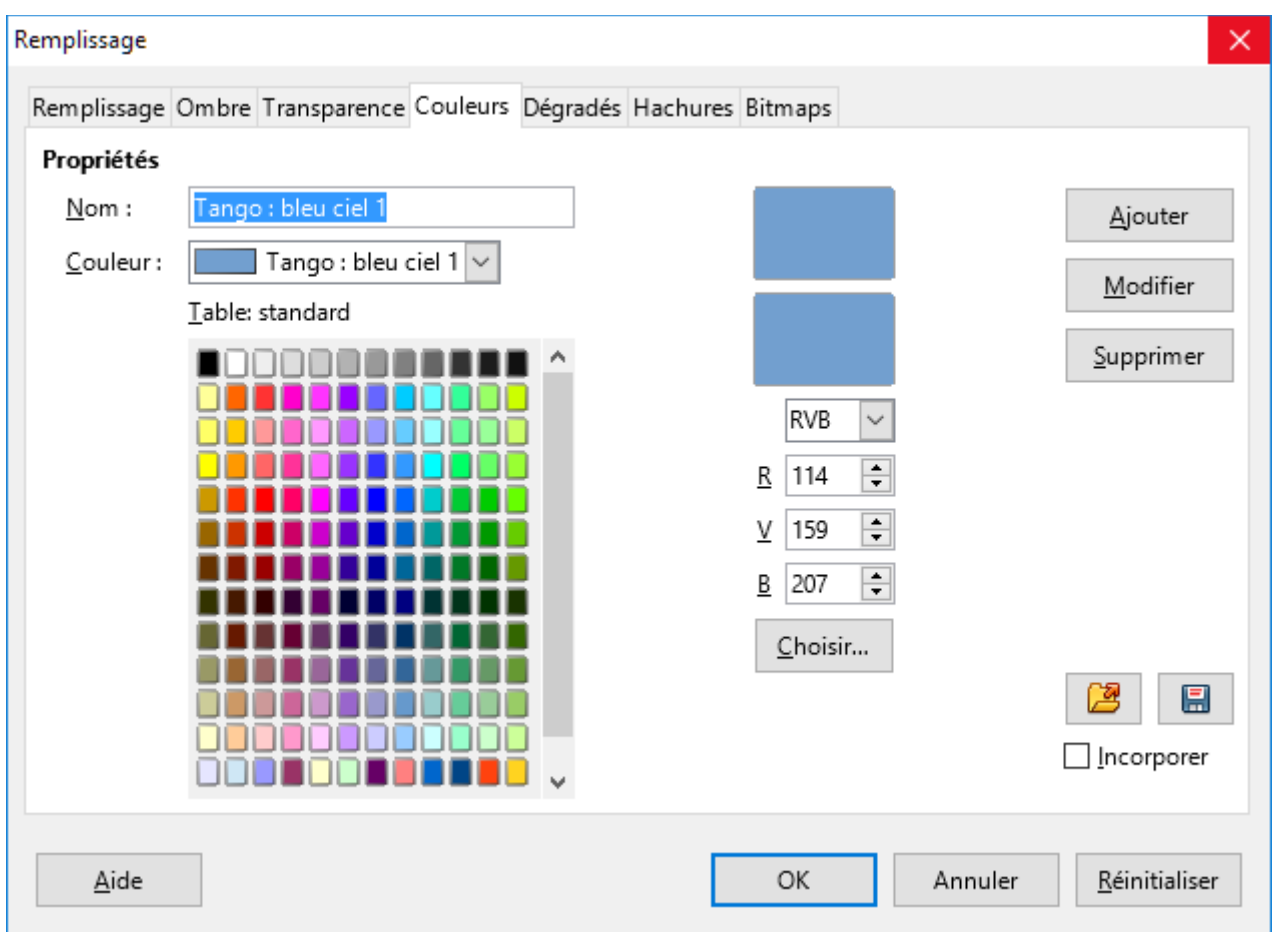

*Figure 7 : La boîte de dialogue Remplissage - Page couleurs*

### <span id="page-15-1"></span>**Astuce**

Le volet latéral permet de changer rapidement de palette de couleur : sélectionnez un objet, puis dans la page *Propriétés*, panneau **Zone**, ouvrez le menu à côté de la couleur de remplissage : sélectionnez la palette dans la liste déroulante.

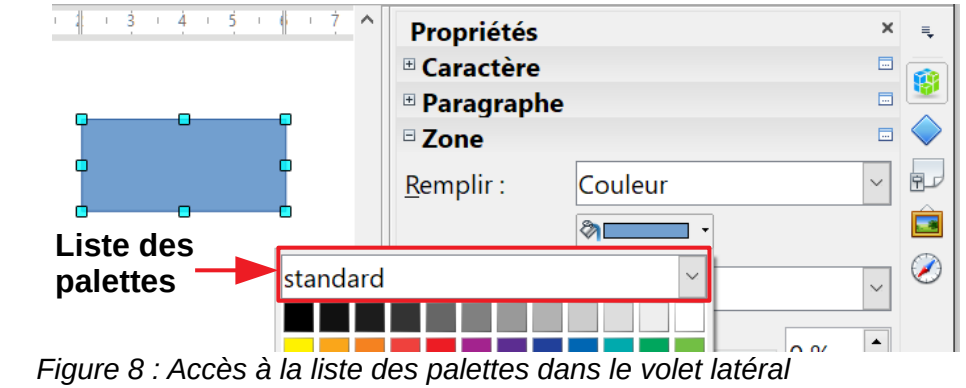

### <span id="page-15-0"></span>**Dessiner des formes élémentaires**

Draw offre une large gamme de formes, situées dans les palettes accessibles par la barre d'outils *Dessin*. Cette partie ne décrit que quelques formes de base, y compris le texte, qui sont traitées comme des objets par Draw. Voyez le *Guide Draw* pour une description complète des formes disponibles.

Certaines icônes de la barre d'outils *Dessin* changent en fonction de la forme qui a été sélectionnée parmi les choix possibles. Les icônes qui ouvrent une palette d'outils affichent un petit triangle à leur droite.

### **Remarque**

Quand vous dessinez une forme élémentaire ou que vous la sélectionnez pour la modifier, le champ d'information à la gauche de la barre d'état change pour correspondre à l'action en cours : par exemple *Créer ligne*, *Cadre de texte xxxx sélectionné*, etc.

### <span id="page-16-0"></span>**Dessiner des lignes droites**

Cliquez sur l'icône Ligne et placez le curseur de la souris à l'endroit où vous voulez que la ligne commence. Faites glisser la souris en gardant son bouton gauche appuyé. Relâchez le bouton de la souris à l'endroit où vous voulez que la ligne se termine. Une poignée de sélection apparaît à chaque extrémité de la ligne, ce qui indique que cet objet est l'objet actuellement sélectionné [\(Figure 9\)](#page-16-1). La poignée de sélection au début de la ligne est légèrement plus grande que l'autre.

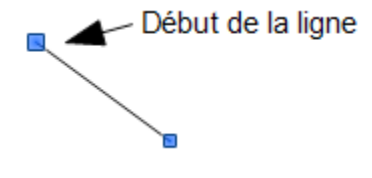

<span id="page-16-1"></span>*Figure 9 : Dessiner une ligne droite*

Maintenez la touche *Ctrl* enfoncé pendant le tracé de la ligne pour que son extrémité se verrouille au sommet le plus proche de la grille.

### **Remarque**

Il s'agit du comportement par défaut de la touche *Ctrl*. Cependant si l'option **Aligner sur la grille** a été sélectionnée dans le menu **Affichage > Grille**, la touche *Ctrl* désactive l'attraction par la grille.

Si vous maintenez la touche *Maj* appuyée durant le tracé de la ligne, cela restreint son angle à un multiple de 45 degrés (0, 45, 90, 135, etc.).

### **Remarque**

Ceci est le comportement par défaut de la touche *Maj*. Cependant, si l'option **Lors de la création ou du déplacement de l'objet** de la section **Capturer la position** est cochée dans **Outils > Options > LibreOffice Draw > Grille**, l'action de la touche *Maj* est inversée. Les lignes seront automatiquement tracées avec un angle multiple de 45 degrés, à moins que la touche *Maj* ne soit appuyée.

Maintenir la touche *Alt* enfoncée lors du tracé d'une ligne permet de tracer la ligne symétriquement dans les deux directions à partir du point de départ. Ceci vous permet de commencer par le milieu de la ligne.

Quand une ligne est dessinée, elle utilise ses attributs par défaut. Pour modifier ces attributs et ouvrir la boîte de dialogue *Ligne* [\(Figure 10\)](#page-17-0), sélectionnez la ligne en cliquant sur elle, puis

- faites un clic droit et choisissez **Ligne** dans le menu contextuel,
- cliquez sur l'icône **Ligne** de la barre d'outils *Ligne et remplissage*,
- choisissez **Format > Ligne** dans le menu principal.
- Cliquez sur l'icône **Propriétés** du volet latéral et ouvrez le panneau **Ligne**.

Le style, la largeur et la couleur de la ligne peuvent également être modifiés directement, après avoir sélectionné la ligne, en utilisant les zones de la barre d'outils *Ligne et remplissage*.

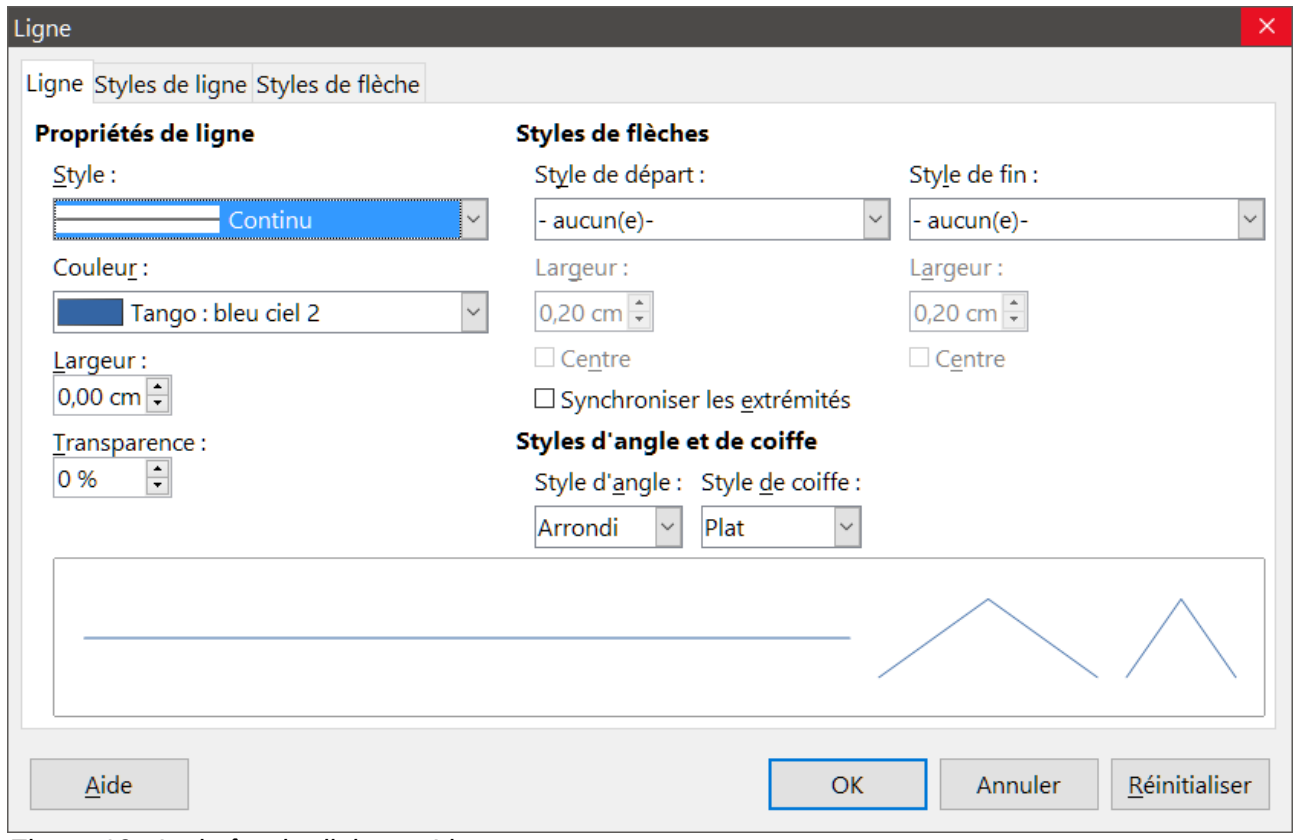

<span id="page-17-0"></span>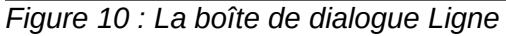

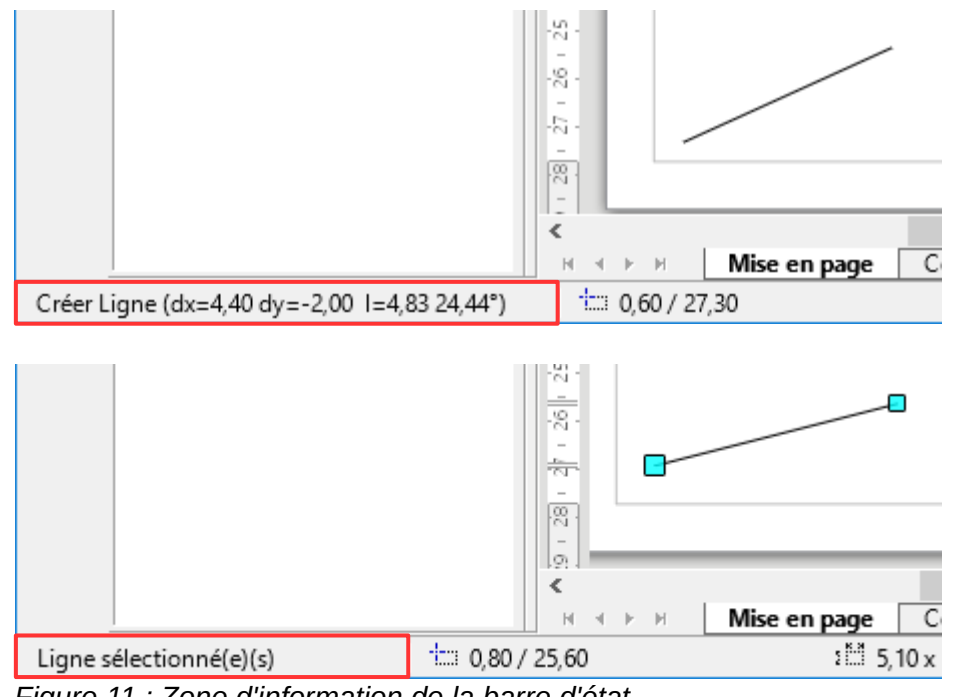

<span id="page-17-1"></span>*Figure 11 : Zone d'information de la barre d'état*

Au cours de votre manipulation de la ligne (ou d'un autre élément), vous pouvez utiliser la zone d'information de la barre d'état pour contrôler votre action. Le premier exemple de la [Figure 11](#page-17-1) vous montre la zone d'information au cours du tracé d'une ligne. Le second exemple vous montre cette même zone une fois la ligne tracée.

#### <span id="page-18-2"></span>**Dessiner des flèches**

Les flèches se tracent de la même façon que les lignes. En fait, Draw répertorie les flèches dans un sous-groupe de lignes : les lignes avec une ou deux flèches. La zone d'information de la barre

d'état ne les désigne que comme des lignes. Cliquez sur l'icône **Lignes et flèches** pour dessiner une flèche. La flèche est dessinée à la fin de la ligne, à l'endroit où vous relâchez le bouton de la souris.

#### <span id="page-18-1"></span>**Choix des extrémités**

Plusieurs sortes d'extrémités (flèches, cercles, carrés et d'autres encore) sont disponibles dans Draw. Cliquez sur le petit triangle à droite de l'icône **Lignes et flèches** de la barre d'outils *Dessin* pour ouvrir une palette d'outils contenant ceux qu'il faut pour tracer des lignes et des flèches [\(Figure 12\)](#page-18-3). Vous pouvez aussi sélectionner **Affichage > Barres d'outils > Flèches** pour ouvrir cette palette d'outils. L'icône du dernier outil utilisé apparaîtra dans la barre d'outils *Dessin* pour faciliter sa réutilisation.

Après avoir tracé une ligne, vous pouvez modifier ses extrémités en cliquant sur l'icône **Style de**

flèche **de la barre d'outils** *Ligne et remplissage* puis en choisissant le style de chaque extrémité. Vous pouvez effectuer les mêmes modifications dans le panneau **Ligne** de la page **Propriétés** du *volet latéral* ou dans la boîte de dialogue *Ligne*. Voir le chapitre 4, *Modifier les attributs d'un objet* du *Guide Draw* pour plus d'informations.

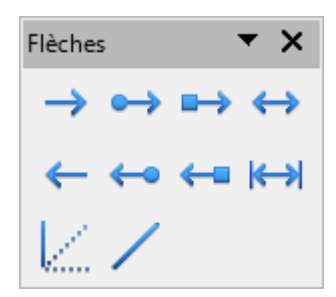

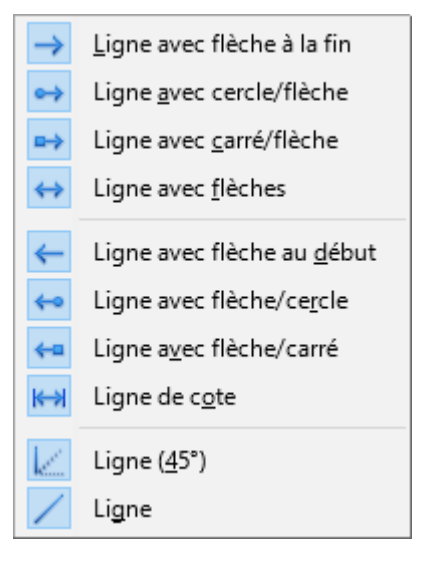

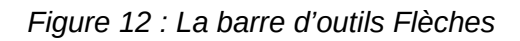

### <span id="page-18-3"></span><span id="page-18-0"></span>**Dessiner une ligne de côte**

Les lignes de côtes affichent les dimensions d'un objet dans le dessin [\(Figure 13\)](#page-19-1). Les lignes de côtes ne font pas partie de l'objet lui-même mais sont normalement placées près de lui. Un objet peut avoir autant de lignes de côtes que nécessaire pour indiquer les mesures de ses côtés, bords et distances.

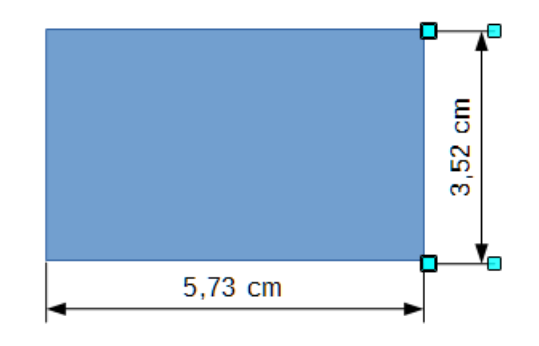

<span id="page-19-1"></span>*Figure 13 : Mesure d'un objet avec des lignes de côtes*

Les lignes de côtes calculent et affichent automatiquement les dimensions linéaires.

Pour tracer une ligne de côte, ouvrez la barre d'outils *Flèches* [\(Figure 12\)](#page-18-3) et cliquez sur l'icône

Ligne de côte . Maintenez la touche *Maj* enfoncée pour facilement tracer la ligne de côte horizontale ou verticale. Déplacez le pointeur de la souris à l'emplacement du début de la ligne et tracez celle-ci. Relâchez le bouton gauche de la souris à l'emplacement de la fin de la ligne.

Vous pouvez contrôler l'apparence des composants de la ligne de côte en la sélectionnant, en faisant un clic droit sur celle-ci et en choisissant **Cotation** dans le menu contextuel pour ouvrir la boîte de dialogue *Cotation* [\(Figure 14\)](#page-19-2).

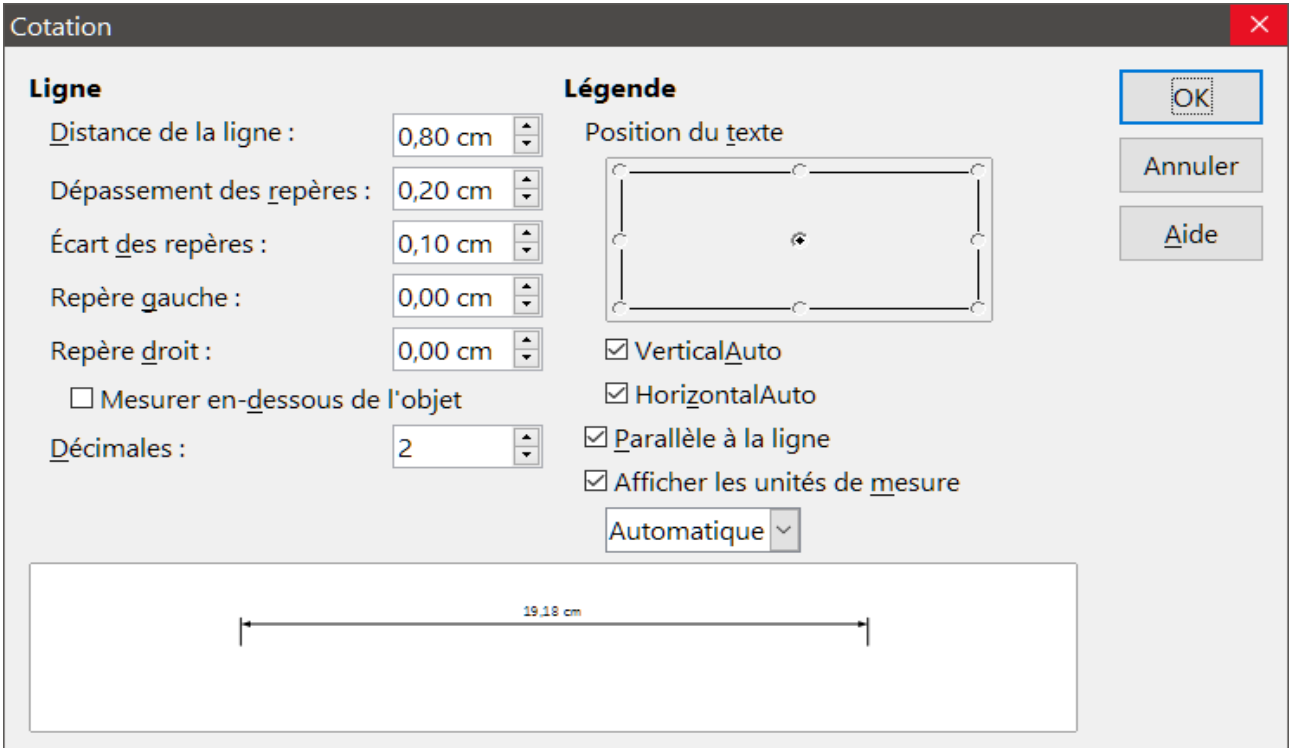

<span id="page-19-2"></span>*Figure 14 : Boîte de dialogue de configuration des lignes de côtes*

#### <span id="page-19-0"></span>**Dessiner des rectangles ou des carrés**

Le tracé d'un rectangle ressemble à celui d'une ligne droite. Cliquez sur l'icône **Rectangle** de la barre d'outils *Dessin*. Au fur et à mesure que vous faites glisser la souris, le rectangle se dessine jusqu'à la position du curseur.

Les carrés sont des rectangles dont les côtés sont de même longueur. Pour dessiner un carré, cli-

quez sur l'icône **Rectangle** et gardez appuyée la touche *Maj* pendant que vous faites glisser la souris.

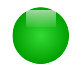

#### **Remarque**

Ceci est le comportement par défaut de la touche *Maj*. Cependant, si l'option **Lors de la création ou du déplacement de l'objet** de la section **Capturer la position** est cochée dans **Outils > Options > LibreOffice Draw > Grille**, l'action de la touche *Maj* est inversée. Des carrés seront tracés, à moins que la touche *Maj* ne soit appuyée pour dessiner des rectangles.

Pour dessiner un rectangle ou un carré à partir de son centre, positionnez le curseur dans votre document, cliquez sur le bouton de la souris et gardez appuyée la touche *Alt* pendant que vous faites glisser le curseur. Le rectangle ou le carré utilisera la position de départ (l'endroit où vous avez cliqué en premier sur le bouton de la souris), comme centre.

Une fois un rectangle ou un carré sélectionné, vous pouvez modifier rapidement le style, la largeur et la couleur de la bordure, ainsi que le type et la couleur de remplissage, en utilisant les outils de la barre d'outils *Ligne et remplissage* ou de la page *Propriétés* du *volet latéral*. Vous pouvez également utiliser les commandes du menu contextuel (après un clic droit) ou du menu **Format**. Voir le chapitre 4, *Modifier les attributs d'un objet* du *Guide Draw* pour plus d'informations.

#### <span id="page-20-0"></span>**Dessiner des ellipses ou des cercles**

Pour dessiner une ellipse (un ovale), cliquez sur l'icône **Ellipse** de la barre d'outils *Dessin*. Au fur et à mesure que vous faites glisser la souris, l'ellipse se dessine à l'intérieur du rectangle allant jusqu'à la position du curseur.

Les cercles sont des ellipses dont les axes sont de même longueur. Pour dessiner un cercle, cli-

quez sur l'icône **Ellipse** et gardez appuyée la touche *Maj* pendant que vous faites glisser la souris.

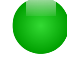

#### **Remarque**

Ceci est le comportement par défaut de la touche *Maj*. Cependant, si l'option **Lors de la création ou du déplacement de l'objet** de la section **Capturer la position** est cochée dans **Outils > Options > LibreOffice Draw > Grille**, l'action de la touche *Maj* est inversée. Des cercles seront tracés, à moins que la touche *Maj* ne soit appuyée pour dessiner des ellipses.

Pour dessiner une ellipse ou un cercle à partir de son centre, positionnez le curseur dans votre document, cliquez sur le bouton de la souris et gardez appuyée la touche *Alt* pendant que vous faites glisser le curseur. L'ellipse ou le cercle utilisera la position de départ (l'endroit où vous avez cliqué en premier), comme centre.

Une fois une ellipse ou un cercle sélectionné, vous pouvez modifier rapidement le style, la largeur et la couleur de la bordure, ainsi que le type et la couleur de remplissage, en utilisant les outils de la barre d'outils Ligne et remplissage. Vous pouvez également utiliser les commandes du menu contextuel (après un clic droit) ou du menu **Format**. Voir le chapitre 4, *Modifier les attributs d'un objet* du *Guide Draw* pour plus d'informations.

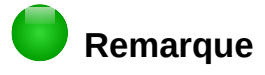

Si vous appuyez sur la touche *Ctrl* et que vous la maintenez enfoncée en cliquant sur l'icône **Ligne**, **Rectangle**, **Ellipse** ou **Texte**, l'objet correspondant est automatiquement dessiné au centre de l'espace de travail en utilisant les valeurs par défaut. Ces attributs peuvent être modifiés par la suite si désiré. Voyez le *Guide Draw* pour plus d'informations.

#### <span id="page-21-1"></span>**Dessiner des courbes et des polygones**

Pour dessiner une courbe ou un polygone, cliquez sur l'icône **Courbe** de la barre d'outils *Dessin*. Cliquez sur le petit triangle à droite de l'icône pour accéder aux outils disponibles [\(Figure](#page-21-2) [15\)](#page-21-2). L'icône du dernier outil utilisé apparaît dans la barre d'outils Dessin pour faciliter sa réutilisation.

Quand vous déplacez le pointeur de la souris au-dessus des icônes de la palette d'outils, une infobulle vous indique sa fonction.

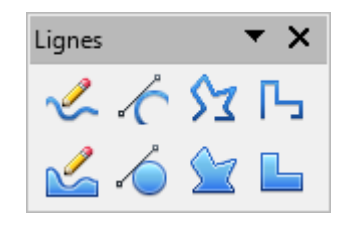

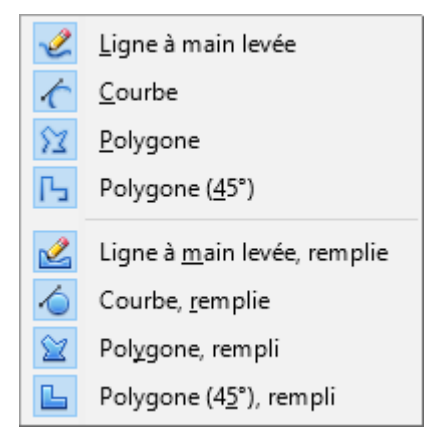

*Figure 15 : La barre d'outils Lignes*

#### <span id="page-21-2"></span>**Remarque**

Si vous placez le curseur de la souris au-dessus de l'icône, l'infobulle vous indique le terme *Courbe*. Si vous détachez la barre d'outils, le titre est *Lignes* [\(Figure 15\)](#page-21-2). Appuyer sur la touche *Maj* en traçant les lignes avec les outils Courbe ou Polygone limite les angles entre ces lignes à 45 ou 90 °.

#### <span id="page-21-0"></span>*Courbes*

Cliquez et gardez appuyé le bouton gauche de la souris pour créer le point de départ de la courbe. Puis, tout en gardant le bouton de la souris appuyé, faites glisser le curseur pour tracer une ligne droite à partir de ce point de départ. Relâchez le bouton gauche de la souris et déplacez le curseur pour infléchir la ligne droite en une courbe. Cliquez pour fixer la courbe dans la page. Vous pouvez continuer votre ligne en déplaçant le curseur de la souris et en cliquant pour fixer le point d'angle suivant ; vous pouvez infléchir la ligne obtenue en gardant le bouton gauche de la souris appuyé et en le faisant glisser jusqu'à obtenir ce que vous désirez. Pour terminer la courbe, faites un doubleclic.

Une courbe remplie joint automatiquement le dernier point de la courbe avec son point de départ, pour la refermer et la remplir avec la couleur standard. Une courbe non remplie n'est pas refermée à la fin du tracé.

#### <span id="page-22-3"></span>*Polygones*

Cliquez et gardez appuyé le bouton gauche de la souris pour créer le point de départ du polygone. Puis, tout en gardant le bouton de la souris appuyé, faites glisser le curseur pour tracer la première ligne. Déplacez le curseur pour dessiner la ligne suivante. Chaque clic de souris va déterminer un point d'angle et vous permet de dessiner une autre ligne. Un double-clic termine le polygone.

Un polygone rempli joint automatiquement le dernier point d'angle avec son point de départ, pour le refermer et le remplir avec la couleur standard. Un polygone non rempli n'est pas refermé à la fin du tracé.

#### <span id="page-22-2"></span>*Polygones à 45 °*

Les polygones à 45 ° se tracent comme les autres polygones, mais les angles entre les lignes sont limités aux multiples de 45 degrés. Par contre, si le polygone à 45 ° est fermé, la ligne tracée automatiquement pour refermer la figure peut former des angles non multiples de 45 degrés.

### **Remarque**

Si vous gardez appuyée la touche *Maj* durant le tracé d'une courbe ou d'un polygone, les angles seront limités aux multiples de 45 degrés.

#### <span id="page-22-1"></span>*Lignes à main levée*

L'utilisation de l'outil *Ligne à main levée* est similaire au dessin sur un papier avec un crayon. Cliquez et gardez appuyé le bouton gauche de la souris, et faites glisser le curseur pour dessiner la ligne que vous voulez. Pour terminer la ligne, relâchez simplement le bouton : il n'est pas nécessaire de double-cliquer.

Une ligne à main levée remplie est automatiquement complétée par une ligne droite entre le point d'arrivée et le point de départ, et l'objet est rempli avec la couleur standard.

#### <span id="page-22-0"></span>**Ajouter du texte**

Pour activer l'outil Texte, cliquez sur l'icône **Texte** pour des textes horizontaux ou sur l'icône

**Texte vertical** pour écrire verticalement. L'icône Texte vertical n'est disponible que si l'option **Afficher les éléments d'interface pour les écritures est-asiatiques** est coché dans le menu **Outils > Options > Paramètres linguistiques > Langues**. Vous pouvez utiliser la barre d'outils *Formatage du texte* (**Affichage > Barres d'outils**) ou le panneau **Caractère** dans la page *Propriétés* du volet latéral pour sélectionner la police, la taille de caractère et d'autres propriétés de texte avant de commencer à taper votre texte.

Après avoir cliqué sur l'icône **Texte**, cliquez à l'endroit où vous voulez faire apparaître le texte. Un petit cadre de texte apparaît, ne contenant que le curseur. Ce cadre peut être déplacé comme tout objet. Un cadre de texte est également dynamique et grandit lorsque vous tapez le texte.

Observez le champ d'information de la barre d'état : il indique que vous éditez un texte et fournit également des détails sur la position du curseur (numéro de paragraphe, de ligne et de colonne, voir [Figure 16\)](#page-23-2).

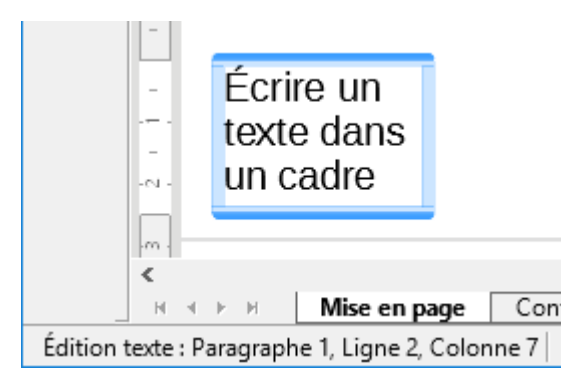

*Figure 16 : Information sur un texte dans la barre d'état*

<span id="page-23-2"></span>Vous pouvez insérer un retour à la ligne avec la combinaison *Maj+Entrée* ou démarrer un nouveau paragraphe avec la touche *Entrée*. L'insertion de retours à la ligne ou de nouveaux paragraphes ne termine pas l'édition du texte ni ne désélectionne le cadre de texte. Lorsque vous avez fini de taper le texte, cliquer à l'extérieur du cadre de texte ou appuyez sur la touche *Échap*.

Si vous voulez éditer le texte, cliquez sur le texte pour afficher la barre d'outils *Formatage du texte* et activer le curseur dans le texte.

Les propriétés du texte peuvent aussi être modifiées lors de la saisie du texte : les changements prendront effet à partir de la position du curseur. Pour modifier les propriétés de tout ou partie du texte, vous devez sélectionner ce texte dans le cadre avant de modifier ses propriétés.

Vous pouvez créer des *styles d'images* que vous pourrez réutiliser pour d'autres cadres de texte. Sélectionnez le menu **Format > Styles et formatage,** appuyez sur *F11* ou cliquez sur l'icône

**Styles et formatage**  $\mathbb{E}$  **pour afficher la page correspondante du** *volet latéral***. Les** *styles d'images* affectent tout le texte d'un cadre de texte. Pour ne formater qu'une partie du texte, il faut utiliser le formatage direct à l'aide de la barre d'outils ou les panneaux **Caractère** et **Paragraphe** de la page *Propriétés* du volet latéral.

Les cadres de texte peuvent également avoir un remplissage, une ombre ou d'autres attributs exactement comme n'importe quel autre objet de Draw. Vous pouvez faire pivoter le cadre pour écrire selon n'importe quel angle. Ces options sont disponibles par le menu contextuel accessible via le clic droit sur le cadre de texte.

Si vous faites un double-clic sur un objet, ou appuyez sur *F2* ou cliquez sur l'icône **Texte** lorsqu'un objet est sélectionné, vous pouvez ajouter du texte à l'objet graphique. Ce texte fait alors partie de l'objet graphique. Par défaut, un objet graphique ne modifie pas sa taille lorsque vous saisissez le texte comme un cadre de texte. Pour maintenir le texte à l'intérieur des bordures de l'objet, vous devrez utiliser des paragraphes, retours à la ligne ou un texte plus petit ou agrandir la taille de l'objet, ou combiner les quatre méthodes.

Pour plus d'informations sur la gestion du texte dans Draw, référez-vous au *Guide Draw*, chapitre 2, *Dessiner des formes élémentaires* et chapitre 9, *Ajouter et formater du texte*.

### <span id="page-23-1"></span>**Points de collage et connecteurs**

#### <span id="page-23-0"></span>**Points de collage**

Tous les objets Draw ont des points de collage, qui ordinairement ne sont pas affichés. Les points

de collage deviennent visibles quand l'icône **Connecteur** est sélectionnée dans la barre d'outils *Dessin*.

<span id="page-24-2"></span>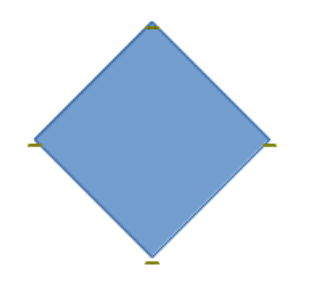

*Figure 17 : Points de collage*

La plupart des objets ont quatre points de collage [\(Figure 17\)](#page-24-2). Vous pouvez ajouter et personnaliser des points de collage avec la barre d'outils *Points de collage* [\(Figure 18\)](#page-24-1). Sélectionnez **Affichage > Barres d'outils > Points de collage** pour la faire apparaître.

Les points de collage ne sont pas les poignées de sélection d'un objet. Les poignées de sélection servent à modifier la forme d'un objet, comme décrit chapitre 3, *Manipuler les objets et les points des objets,* du *Guide Draw*. Les points de collage servent à relier un connecteur à un objet afin que, quand l'objet se déplace, le connecteur reste relié. Pour plus d'information sur les points de collage, voir le chapitre 8, *Connections et organigrammes,* du *Guide Draw*.

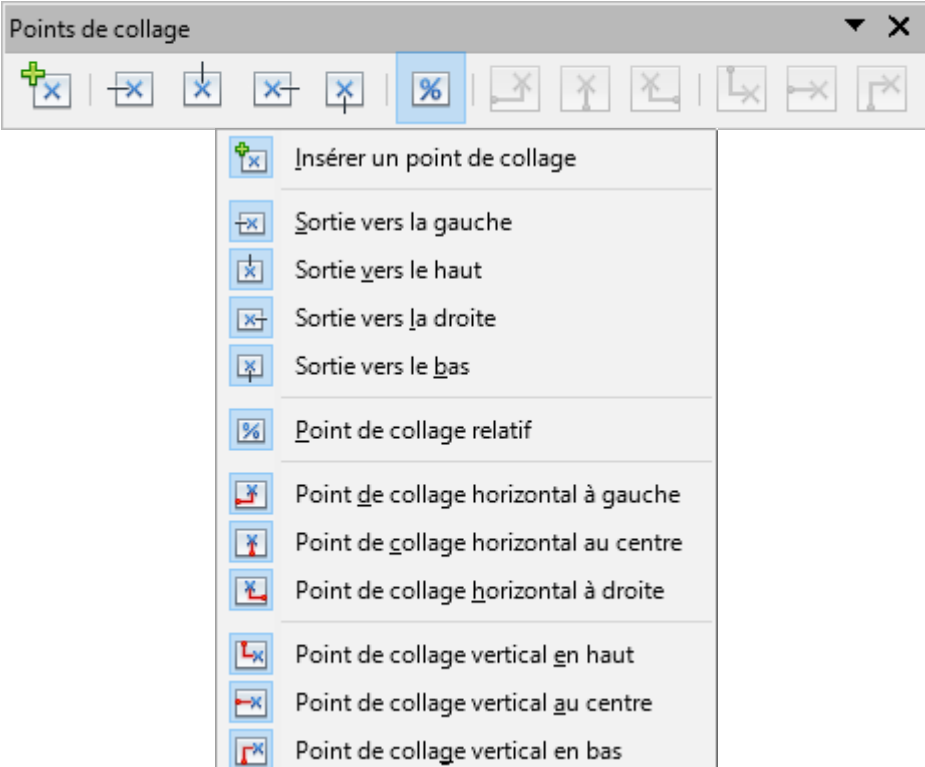

<span id="page-24-1"></span>*Figure 18 : La barre d'outils Points de collage*

#### <span id="page-24-0"></span>**Connecteurs**

Les connecteurs sont des lignes ou des flèches dont les extrémités sont fixées à un point de collage d'un objet. Ils sont très utiles pour dessiner des organigrammes, des diagrammes de flux et des cartes heuristiques. Lorsque les objets sont déplacés ou réordonnés, les connecteurs restent fixés à un point de collage. La [Figure 19](#page-25-1) montre l'exemple de deux objets reliés par un connecteur.

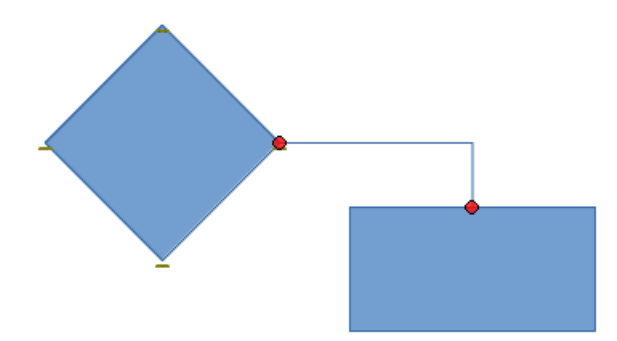

*Figure 19 : Deux objets reliés par un connecteur*

Draw dispose de plusieurs connecteurs et fonctions de connexion (voir [Figure 20\)](#page-25-2). Cliquez sur le

petit triangle à droite de l'icône **Connecteur** pour ouvrir la barre d'outils *Connecteurs*. Pour une description plus détaillée de l'utilisation des connecteurs, voir le chapitre 8, *Connections et organigrammes,* du *Guide Draw*.

<span id="page-25-1"></span>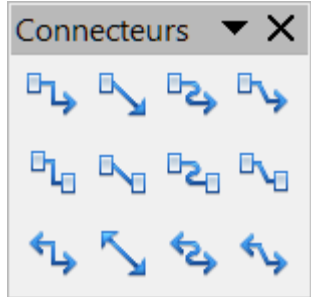

| $\mathbb{F}_+$<br>Connecteur avec flèches à la fin<br>B,<br>Connecteur direct avec flèche à la fin<br>℡<br>Connecteur incurvé avec flèche à la fin<br>вų,<br>Connecteur linéaire avec flèche à la fin | <sup>tu</sup> Connecteur avec flèche au début<br>Connecteur direct avec flèche au début<br>Connecteur incurvé avec flèche au début<br>ਖਿ<br>*va Connecteur linéaire avec flèche au début      |
|----------------------------------------------------------------------------------------------------|----------------------------------------------------------------------------------------------------|
| h,<br>Connecteur<br>B,<br>Connecteur direct<br>٠e<br>Connecteur incurvé<br>в.<br>Connecteur linéaire                                                                                                  | щ,<br>Connecteur avec cercle à la fin<br>↖<br>L'Onnecteur direct avec cercle à la fin<br>Connecteur incurvé avec cercle à la fin<br>⊫ی<br>™ Connecteur linéaire avec cercle à la fin          |
| Connecteur avec flèches<br>Connecteur direct avec flèches<br>Connecteur incurvé avec flèches<br>پے ہ<br>Connecteur linéaire avec flèches                                                              | <sup>"In</sup> Connecteur avec cercle au début<br>Connecteur direct avec cercle au début<br>╲╖<br>®ª Connecteur incurvé avec cercle au début<br>Connecteur linéaire avec cercle au début<br>◥ |
|                                                                                                    | Connecteur avec cercles<br>Connecteur direct avec cercles<br>Connecteur incurvé avec cercles                                                                                                  |

<span id="page-25-2"></span>*Figure 20 : La barre d'outils Connecteurs*

### <span id="page-25-0"></span>**Dessiner des formes géométriques**

Les icônes pour dessiner des formes géométriques se situent dans la barre d'outils *Dessin*. Cliquez sur le petit triangle à droite de chaque icône pour ouvrir la palette d'outils correspondante.

Connecteur linéaire avec cercles

L'utilisation des outils pour dessiner des formes géométriques est similaire à celle de l'outil pour dessiner des rectangles et des carrés. Voir **[Dessiner des rectangles ou des carrés](#page-19-0)** page [20](#page-19-0) ou le chapitre 2, *Dessiner des formes élémentaires*, du *Guide Draw*.

#### **Remarque**

Les icônes pour les formes géométriques dans la barre d'outils *Dessin* sont variables et changent selon le dernier outil sélectionné et utilisé pour dessiner un objet.

#### <span id="page-26-2"></span>**Formes de base**

Cliquez sur le petit triangle à droite de l'icône **Formes de base** pour ouvrir la barre d'outils *Formes de base* [\(Figure 21\)](#page-26-4). Cette barre d'outils comprend des outils *Rectangle* et *Ellipse* identiques à ceux qui se trouvent dans la barre d'outil *Dessin*.

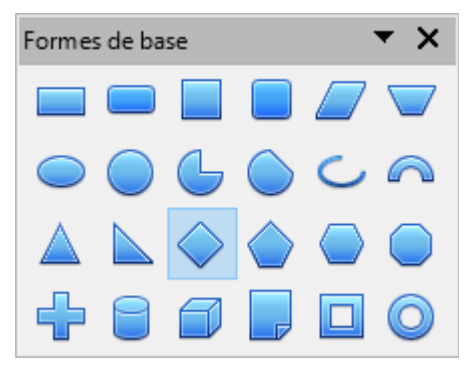

*Figure 21 : Barre d'outils Formes de base*

#### <span id="page-26-1"></span>**Formes des symboles**

Cliquez sur le petit triangle à droite de l'icône **Formes des symboles** pour ouvrir la barre d'outils *Formes des symboles* [\(Figure 22\)](#page-26-3).

<span id="page-26-4"></span><span id="page-26-3"></span>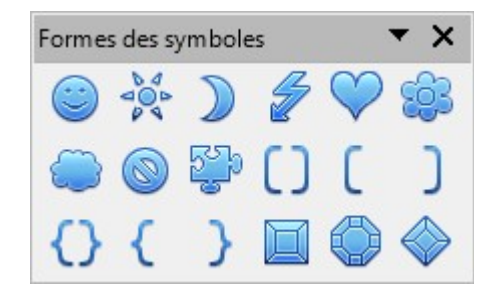

*Figure 22 : Barre d'outils Formes des symboles*

#### <span id="page-26-0"></span>**Flèches pleines**

Cliquez sur le petit triangle à droite de l'icône **Flèches pleines** pour ouvrir la barre d'outils *Flèches pleines* [\(Figure 23\)](#page-27-3).

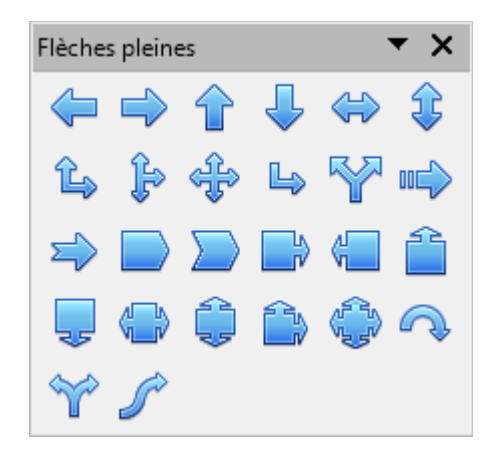

*Figure 23 : Barre d'outils Flèches pleines*

### <span id="page-27-2"></span>**Organigrammes**

Cliquez sur le petit triangle à droite de l'icône **Organigrammes** pour ouvrir la barre d'outils *Organigramme* [\(Figure 24\)](#page-27-5). La création des organigrammes, diagrammes de flux et autres outils similaires est détaillée chapitre 8, *Connections et organigrammes,* du *Guide Draw*.

<span id="page-27-3"></span>

| Diagramme de flux |  |                                 |  |
|-------------------|--|---------------------------------|--|
|                   |  | $\Box$ $\Diamond$ $\Box$ $\Box$ |  |
|                   |  | ◘₹●●△                           |  |
|                   |  | OUHR                            |  |
|                   |  | OAVL                            |  |
|                   |  |                                 |  |

<span id="page-27-5"></span>*Figure 24 : Barre d'outils Organigramme*

#### <span id="page-27-1"></span>**Légendes**

Cliquez sur le petit triangle à droite de l'icône **Légendes** pour ouvrir la barre d'outils *Légendes* [\(Figure 25\)](#page-27-4).

| Légendes |  |  |
|----------|--|--|
|          |  |  |
|          |  |  |

<span id="page-27-4"></span>*Figure 25 : Barre d'outils Légendes*

### <span id="page-27-0"></span>**Étoiles**

Cliquez sur le petit triangle à droite de l'icône **Étoiles** pour ouvrir la barre d'outils *Étoiles et bannières* [\(Figure 26\)](#page-28-5).

| Étoiles et bannières |  |  |  |
|----------------------|--|--|--|
|                      |  |  |  |
|                      |  |  |  |

<span id="page-28-5"></span>*Figure 26 : Barre d'outils Étoiles et bannières*

#### **Remarque**

Vous pouvez ajouter du texte à toutes ces formes comme indiqué à la section **[Ajouter](#page-22-0) [du texte](#page-22-0)** page [23](#page-22-0) ou aux chapitres 2, *Dessiner des formes élémentaires*, et 11, *Techniques de dessin avancés*, du *Guide Draw*.

#### <span id="page-28-4"></span>**Dessiner successivement plusieurs formes**

Vous pouvez dessiner successivement plusieurs formes, plusieurs lignes par exemple, sans avoir à sélectionner l'icône **Ligne** à chaque fois. Pour ceci, faites un double-clic sur l'icône de la forme que vous souhaitez dessiner. Tracez votre première forme. Vous pouvez remarquer que le pointeur de la souris garde la même apparence et ne revient pas au symbole qu'il a lorsqu'il est un outil de sélection. Tracez les formes suivantes. Pour terminer, appuyez sur la touche *Échap* ou faites un clic simple dans le dessin.

Vous pouvez faire de même avec les formes géométriques. Mais il est nécessaire de détacher la barre d'outils correspondante avant de faire un double-clic sur la forme désirée.

### <span id="page-28-3"></span>**Sélectionner des objets**

#### <span id="page-28-2"></span>**Sélection directe**

La façon la plus simple de sélectionner un objet est de cliquer directement dessus. Pour sélectionner un objet sans remplissage, cliquez sur sa bordure. Cliquez ailleurs dans le document pour désélectionner l'objet. Pour (dé)sélectionner plusieurs objets, gardez appuyée la touche *Maj* pendant que vous cliquez successivement sur chacun d'eux.

#### <span id="page-28-1"></span>**Sélection par encadrement**

Vous pouvez également sélectionner plusieurs objets en cliquant et faisant glisser la souris autour d'eux. Un rectangle en pointillés se dessine et seuls les objets qui sont entièrement compris dans ce rectangle seront sélectionnés.

Pour sélectionner plusieurs objets par encadrement, l'icône **Sélectionner** de la barre d'outils *Dessin* doit être active.

#### <span id="page-28-0"></span>**Sélectionner des objets cachés**

Si des objets sont cachés derrière d'autres objets et ne sont donc pas visibles, vous pouvez quand même les sélectionner. Gardez appuyée la touche *Alt* et sélectionnez l'objet derrière lequel l'objet caché est situé, puis cliquez à nouveau pour sélectionner l'objet caché. S'il y a plusieurs niveaux d'objets cachés, gardez appuyée la touche *Alt* et cliquez jusqu'à ce que vous atteigniez l'objet que vous désirez. Pour parcourir les objets empilés dans l'ordre inverse, gardez appuyées les touches *Maj+Alt* et cliquez.

Lorsque vous cliquez sur l'objet caché, son contour apparaît brièvement à travers l'objet qui le recouvre.

Cette méthode implique que vous sachiez précisément à quel endroit se trouvent les objets cachés. Si vous cliquez sur l'objet visible, mais à côté d'un objet caché, rien ne se passe. Une autre méthode peut être alors préférable.

#### **Remarque**

La méthode utilisant la touche *Alt* ne fonctionne pas sur les ordinateurs ayant Linux comme système d'exploitation. Une autre méthode doit alors être utilisée.

Une autre méthode est d'utiliser la touche *Tab* pour parcourir le cycle des objets existants et de vous arrêter sur l'objet que vous voulez sélectionner. Pour parcourir le cycle dans l'ordre inverse, appuyez sur *Maj+Tab*. La rapidité de cette méthode dépend du nombre d'objets se trouvant dans votre dessin.

Une troisième méthode est de nommer les objets que vous créez et d'y accéder avec le *Navigateur*, en parcourant l'arborescence des objets des diapositives et en double-cliquant sur l'objet que vous voulez sélectionner.

### <span id="page-29-1"></span>**Disposer les objets**

Dans un dessin complexe, des objets peuvent être empilés l'un sur l'autre. Pour modifier l'ordre de l'empilement en déplaçant les objets vers l'avant ou vers l'arrière, sélectionnez un objet, choisissez **Modifier > Disposition** dans la barre de menus et choisissez l'une des actions disponibles, comme **Envoyer vers l'avant** ou **Envoyer vers l'arrière**. Vous pouvez également faire un clic droit sur l'objet et utiliser les actions de l'option **Organiser** du menu contextuel.

Les actions de **Modifier > Disposition** sont également accessibles à partir de l'icône **Disposer**

 de la barre d'outils *Ligne et remplissage* ancrée par défaut sous la barre d'outils *Standard*. Vous pouvez alors afficher la barre d'outils *Position* qui donne accès aux différentes options de disposition

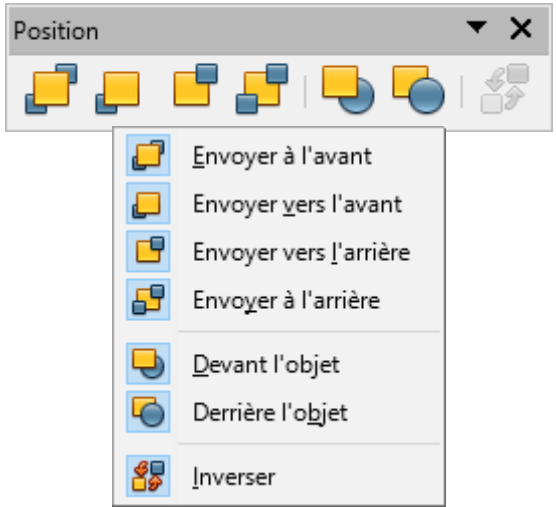

*Figure 27 : La barre d'outils Position*

### <span id="page-29-0"></span>**Déplacer et ajuster la taille d'un objet**

Lorsque vous déplacez ou modifiez la taille d'un objet, vérifiez la partie gauche de la barre d'état en bas de la fenêtre de Draw [\(Figure 28\)](#page-30-2). La barre d'état indique, de la gauche vers la droite, quel objet est sélectionné, sa position dans le dessin en coordonnées X/Y et les dimensions de l'objet. L'unité de mesure est celle sélectionnée dans le menu **Outils > Options > LibreOffice Draw > Général**.

Pour plus d'informations sur le déplacement et l'ajustement de la taille, reportez-vous au *Chapitre 3 Manipuler les objets et les points des objets* du *Guide Draw*.

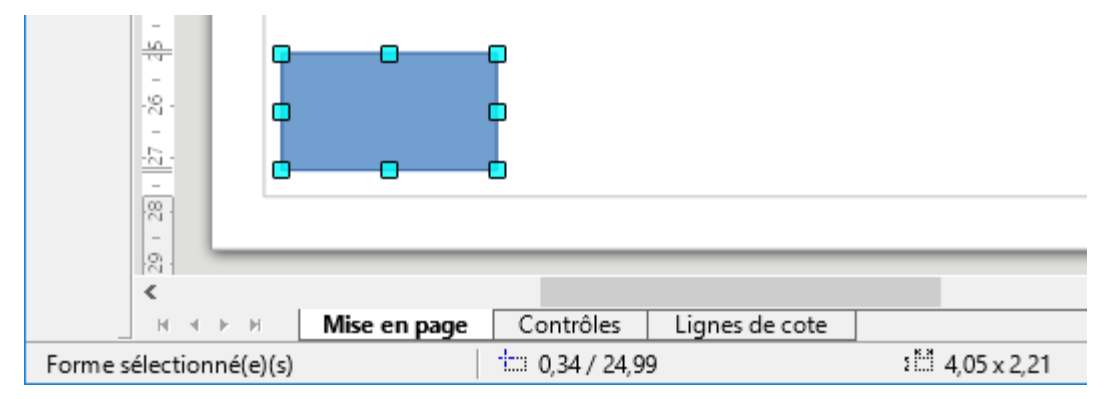

<span id="page-30-2"></span>*Figure 28 : Extrémité gauche de la barre d'état pendant le déplacement d'un objet*

### <span id="page-30-1"></span>**Déplacer des objets**

Pour déplacer un objet (ou un groupe d'objets), sélectionnez-le et positionnez le curseur de la souris au-dessus pour qu'il prenne la forme du curseur de déplacement (habituellement la quadruple flèche) ; puis cliquez et faites glisser jusqu'à la position désirée. Durant le déplacement, une image fantôme de l'objet apparaît pour aider à son positionnement [\(Figure 29\)](#page-30-3). Relâcher le bouton de la souris pour attribuer son nouvel emplacement à l'objet.

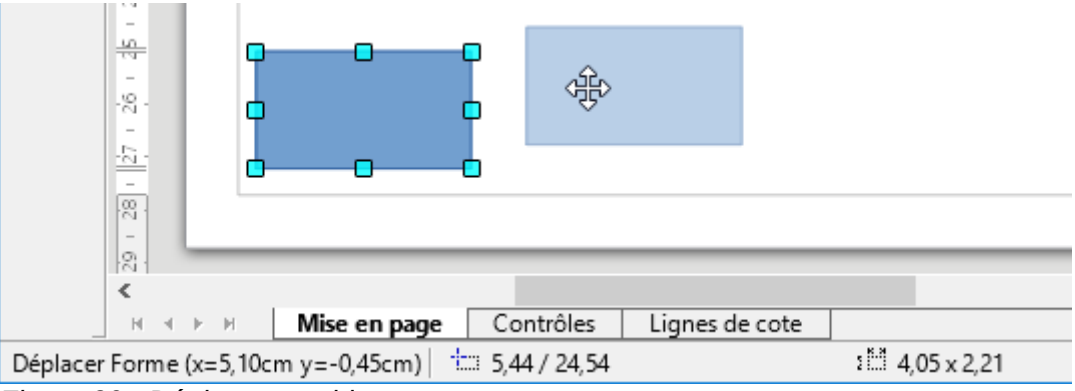

<span id="page-30-3"></span>*Figure 29 : Déplacer un objet*

### <span id="page-30-0"></span>**Modifier la taille des objets**

Pour modifier la taille de l'objet sélectionné (ou du groupe d'objets sélectionnés), déplacez le curseur de la souris au-dessus d'une des poignées de sélection. Le curseur change de forme pour vous indiquer la direction du mouvement correspondant. Cliquez et faites glisser jusqu'à atteindre la taille désirée. Au fur et à mesure du changement de taille, une image fantôme du nouvel objet apparaît pour vous aider [\(Figure 30\)](#page-31-3).

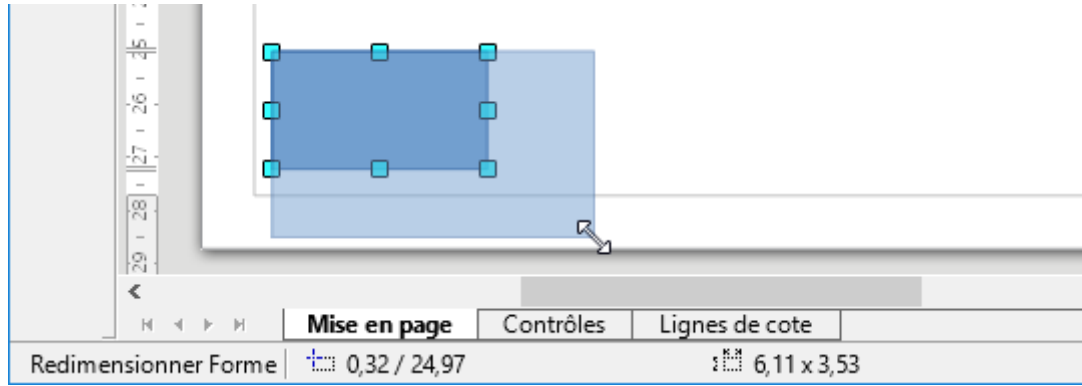

<span id="page-31-3"></span>*Figure 30 : Modifier la taille d'un objet*

Le résultat dépend de la poignée de sélection choisie. Utilisez une poignée de côté pour redimensionner un objet selon un seul axe. Utilisez une poignée de coin pour le redimensionner selon les deux axes.

### **Remarque**

Si vous gardez appuyée la touche *Maj* durant le redimensionnement d'un objet, la proportion entre hauteur et largeur sera conservée, afin que l'aspect de l'objet reste inchangé. Ce comportement s'applique à toutes les poignées.

Ceci est le comportement par défaut de la touche *Maj*. Cependant, si l'option **Lors de la création ou du déplacement de l'objet** de la section **Capturer la position** est cochée dans **Outils > Options > LibreOffice Draw > Grille**, l'action de la touche *Maj* est inversée. La proportion entre hauteur et largeur sera automatiquement conservée, à moins que la touche *Maj* ne soit appuyée.

### <span id="page-31-2"></span>**Boîte de dialogue Position et taille**

Pour ajuster de façon plus précise la taille ou la position d'un objet, il peut être préférable d'utiliser la boite de dialogue *Position et taille* :

- sélectionner **Format > Position et taille** dans la barre de menus ;
- faire un clic droit et choisir **Position et taille** dans le menu contextuel ;
- appuyer sur la touche *F4*.

Pour plus d'informations sur l'utilisation de cette boite de dialogue, reportez-vous au *Chapitre 3 Manipuler les objets et les points des objets* du *Guide Draw*.

### <span id="page-31-1"></span>**Pivoter et incliner des objets**

Pour plus d'informations sur la rotation et l'inclinaison des objets, reportez-vous au chapitre 3, *Manipuler les objets et les points des objets,* du *Guide Draw*.

#### <span id="page-31-0"></span>**Pivoter un objet**

Pour faire effectuer une rotation à un objet (ou à un groupe d'objets), sélectionnez-le, puis passez en mode rotation

- en sélectionnant l'outil **Effets** dans la barre d'outils *Ligne et remplissage,*
- en sélectionnant **Affichage > Barres d'outils > Mode** puis l'icône **Pivoter**

Les poignées de sélection changent de forme et de couleur [\(Figure 31\)](#page-32-1). Le centre de rotation apparaît également au milieu de l'objet. Déplacez le curseur de la souris au-dessus d'une des poignées : sa forme change. Les poignées de coin servent à faire effectuer une rotation à l'objet, tandis que les poignées de côté servent à l'incliner.

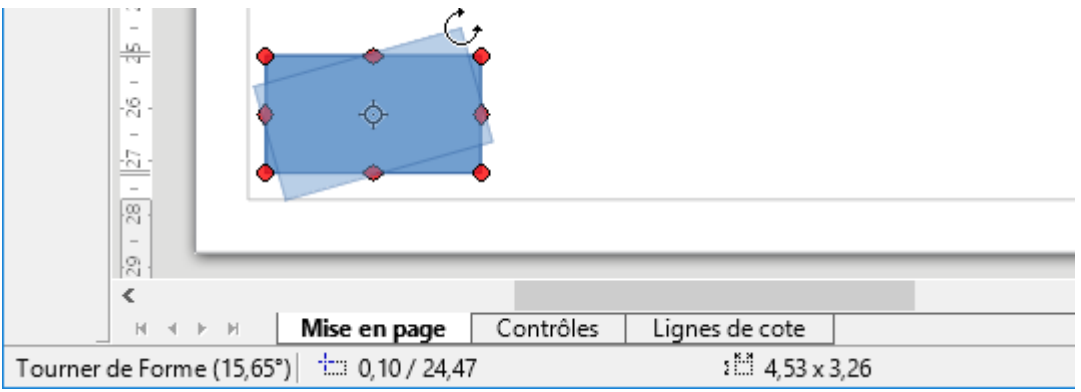

<span id="page-32-1"></span>*Figure 31 : Faire effectuer une rotation à un objet*

Déplacez le curseur de la souris au-dessus d'une des poignées de coin. Le curseur prend normalement la forme d'un arc. Cliquez et faites glisser pour faire tourner l'objet. Au fur et à mesure de la rotation, une image fantôme du nouvel objet apparaît pour vous aider.

Vous trouverez également des informations dans la barre d'état, comme le montre la [Figure 31.](#page-32-1) La zone d'information vous indique que vous faites tourner un objet et l'angle de rotation. Les nombres indiquant la position et la taille s'actualisent au cours de la rotation.

### **Remarque**

La rotation des objets 3D fonctionne de manière assez différente, étant donné qu'elle s'effectue dans un espace à trois dimensions et non dans un plan simple. Voir le chapitre 7, *Manipuler des objets 3D,* du *Guide Draw* pour plus d'informations.

Le centre de rotation se situe habituellement au centre de l'objet. Pour modifier sa position, cliquez sur le centre de rotation et faites-le glisser jusqu'à l'emplacement désiré. Le centre de rotation peut se situer à l'extérieur de l'objet.

### **Remarque**

Si vous gardez appuyée la touche *Maj* durant la rotation d'un objet, l'angle de rotation est limité aux multiples de 15 degrés.

Ceci est le comportement par défaut de la touche *Maj*. Cependant, si l'option **Lors de la création ou du déplacement de l'objet** de la section **Capturer la position** est cochée dans **Outils > Options > LibreOffice Draw > Grille**, l'action de la touche *Maj* est inversée. L'angle de rotation est limité aux multiples de 15 degrés (valeur par défaut), à moins que la touche *Maj* ne soit appuyée.

#### <span id="page-32-0"></span>**Incliner un objet**

Pour incliner un objet (ou un groupe d'objets), sélectionnez-le, puis passez en mode rotation en

sélectionnant l'outil **Pivoter** dans la barre d'outils *Ligne et remplissage*.

Les poignées de sélection changent de forme et de couleur [\(Figure 32\)](#page-33-2). Déplacez le curseur de la souris au-dessus d'une des poignées : sa forme change. Les poignées de coin servent à faire effectuer une rotation à l'objet, tandis que les poignées de côté servent à l'incliner.

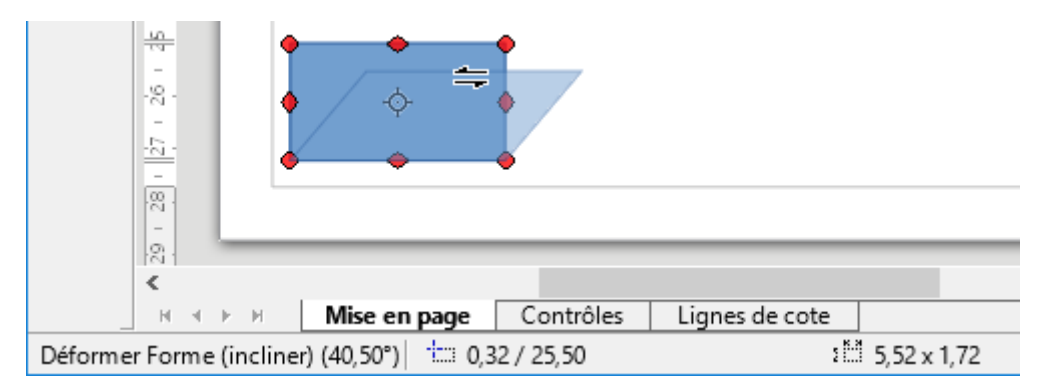

<span id="page-33-2"></span>*Figure 32 : Incliner un objet*

Déplacez le curseur de la souris au-dessus d'une des poignées de côté. Le curseur prend normalement la forme de deux demi-flèches inversées. Si vous utilisez les poignées en haut ou en bas, l'axe utilisé pour l'inclinaison est le côté opposé à celui de la poignée que vous cliquez. Cet axe reste fixe, tandis que les autres côtés bougent en fonction du curseur de la souris que vous faites glisser. Au fur et à mesure de l'inclinaison, une image fantôme du nouvel objet apparaît pour vous aider.

Vous trouverez également des informations dans la barre d'état, comme le montre la [Figure 32.](#page-33-2) La zone d'information vous indique que vous inclinez un objet et l'angle d'inclinaison. Les nombres indiquant la position et la taille s'actualisent au cours de la déformation.

#### **Remarque**

Si vous gardez appuyée la touche *Maj* durant l'inclinaison d'un objet, l'angle d'inclinaison est limité aux multiples de 15 degrés.

Ceci est le comportement par défaut de la touche *Maj*. Cependant, si l'option **Lors de la création ou du déplacement de l'objet** de la section **Capturer la position** est cochée dans **Outils > Options > LibreOffice Draw > Grille**, l'action de la touche *Maj* est inversée. L'angle d'inclinaison est limité aux multiples de 15 degrés, à moins que la touche *Maj* ne soit appuyée.

### <span id="page-33-1"></span>**Éditer et formater des objets**

Pour éditer un objet ou modifier ses attributs, tels que la couleur, l'épaisseur de la bordure, etc., les barres d'outils *Ligne et remplissage, Formatage du texte*, la page **Propriétés** du *Volet latéral* ou le menu contextuel peuvent être utilisés. Vous trouverez plus d'informations au *Chapitre 4 Modifier les attributs d'un objet* du *Guide Draw*, sur l'édition des objets et la modification des attributs.

#### <span id="page-33-0"></span>**Barre d'outils Ligne et remplissage**

Par défaut, la barre d'outils *Ligne et remplissage* [\(Figure 33\)](#page-34-1) n'apparaît pas dans Draw. Pour l'afficher, sélectionnez **Affichage > Barres d'outils > Ligne et remplissage** dans la barre de menu. Les attributs les plus usuels d'un objet peuvent être modifiés au moyen de cette barre d'outils.

Vous pouvez accéder à des informations supplémentaires en cliquant sur l'icône **Ligne** pour

accéder à la boîte de dialogue *Ligne*, ou en cliquant sur l'icône **Remplissage** a pour accéder à la boîte de dialogue *Remplissage*.

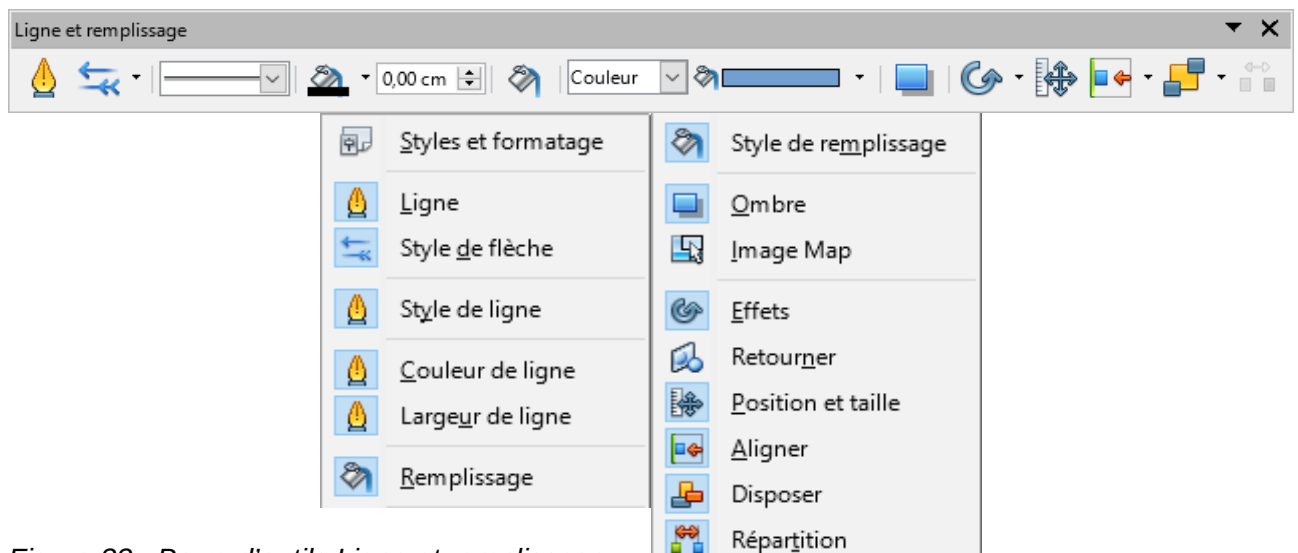

*Figure 33 : Barre d'outils Ligne et remplissage*

### <span id="page-34-1"></span><span id="page-34-0"></span>**Barre d'outils Formatage du texte**

Vous pouvez ouvrir la barre d'outils *Formatage du texte* [\(Figure 34\)](#page-34-2) en sélectionnant **Affichage > Barres d'outils > Formatage du texte** dans la barre de menus. Les outils de cette barre d'outils ne seront disponibles que lorsqu'un texte aura été sélectionné.

Les outils disponibles dans cette barre d'outils, de gauche à droite, sont listés [Figure 34.](#page-34-2)

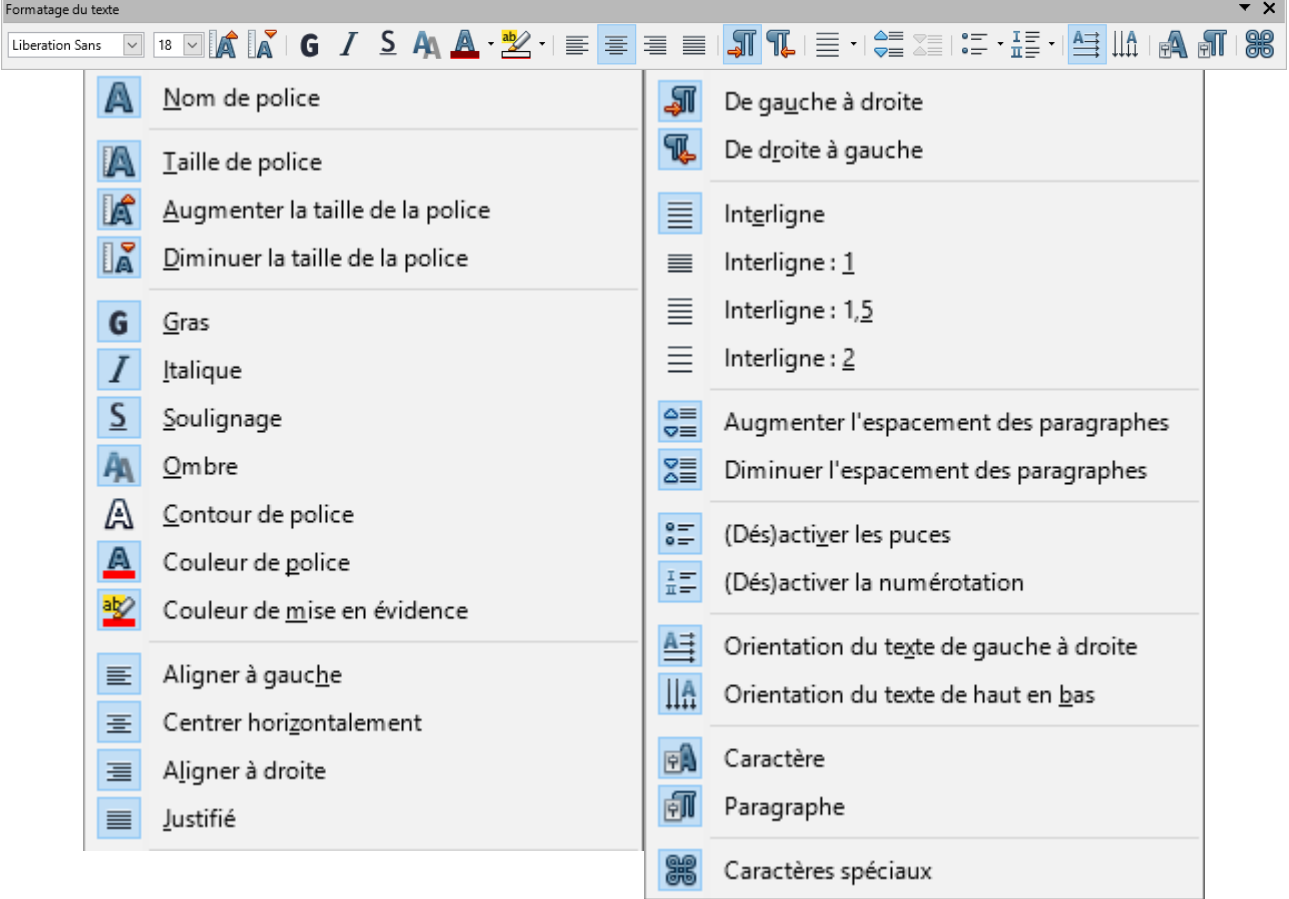

<span id="page-34-2"></span>*Figure 34 : Barre d'outils Formatage du texte*

### <span id="page-35-1"></span>**La page Propriétés du volet latéral**

Quand vous sélectionnez un objet de votre dessin, le panneau **Propriétés** du volet latéral s'active [\(Figure 35\)](#page-35-3). Vous pouvez y modifier les propriétés ou options d'un objet sans devoir ouvrir de boite de dialogue ni utiliser un des outils disponibles dans les diverses barres d'outils proposées par Draw. Pour ouvrir une sous-section, cliquez sur le signe plus (+) ou sur la flèche près de son titre. Le panneau **Propriétés** présente les principales propriétés. Pour accéder à toutes les propriétés, cliquez sur l'icône  $\Box$  à droite du panneau : la boite de dialogue correspondant s'ouvre directement sans passer par les menus.

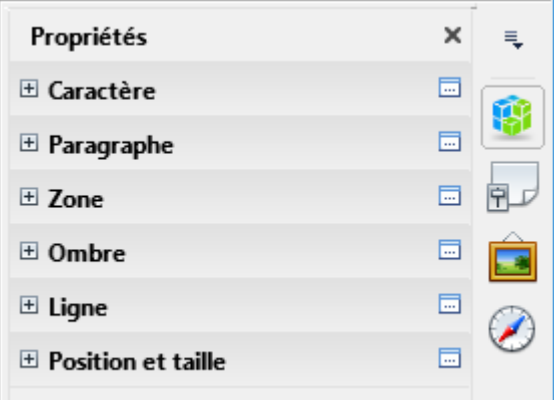

<span id="page-35-3"></span>*Figure 35 : Les sous-section du panneau Propriétés du volet latéral*

#### <span id="page-35-0"></span>**Menu contextuel d'un objet**

Lorsque vous sélectionnez un objet et que vous faites un clic droit, un menu contextuel s'ouvre [\(Figure 36\)](#page-35-2). Ce menu vous permet d'accéder à des commandes destinées à modifier les attributs de l'objet sélectionné. Les éléments du menu qui comportent un petit triangle noir à leur droite donnent accès à un sous-menu.

<span id="page-35-2"></span>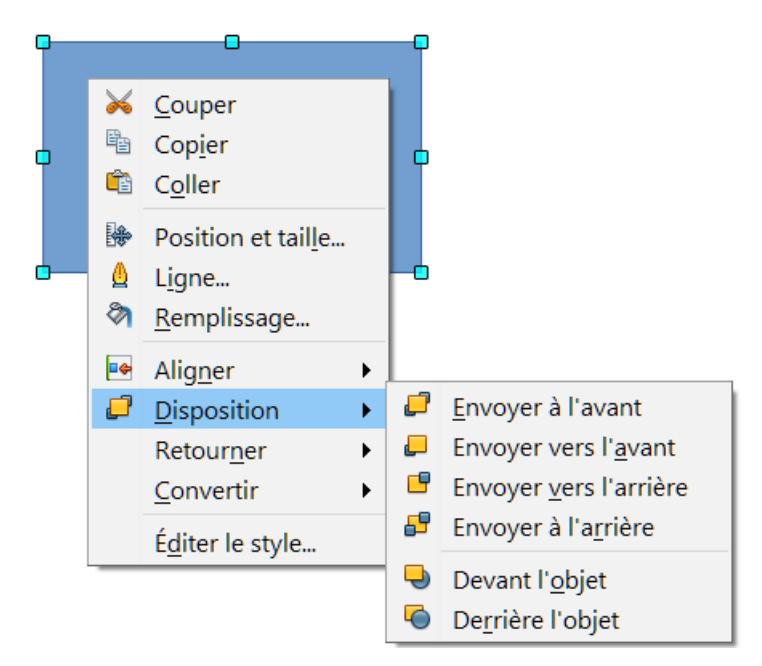

*Figure 36 : Exemple de menu contextuel*

### <span id="page-36-1"></span>**Formater des lignes et des bordures**

Dans LibreOffice, le terme de *ligne* s'applique à un segment indépendant (ligne), au bord extérieur d'une forme (bordure) ou à une flèche. Dans la plupart des cas, les propriétés d'une ligne que vous allez modifier sont son style (continu, tirets, pointillés, invisible…), sa largeur et sa couleur.

## **Attention**

L'outil *Largeur* permet de définir **l'épaisseur** du trait. Ne pas confondre avec la largeur (longueur du trait) définissable dans la boite de dialogue *Position et taille*.

Vous pouvez effectuer rapidement les modifications en sélectionnant la ligne et en utilisant les outils de la barre d'outils *Ligne et remplissage* [\(Figure 37\)](#page-36-3).

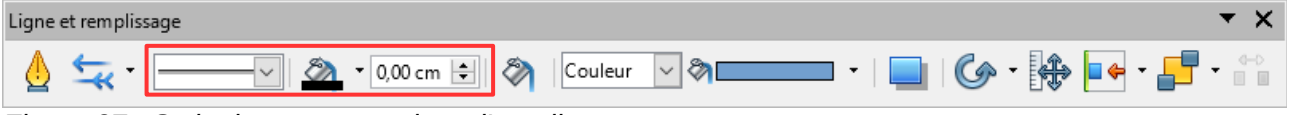

<span id="page-36-3"></span>*Figure 37 : Style, largeur et couleur d'une ligne*

Si vous avez besoin de régler plus finement les attributs d'une ligne, vous pouvez le faire dans la boîte de dialogue *Ligne*. Pour y accéder, sélectionner la ligne et choisissez **Format > Ligne** dans

la barre de menus, cliquez sur l'icône **Ligne** de la barre d'outils *Ligne et remplissage*, ou faites un clic droit et choisissez **Ligne** dans le menu contextuel. La boîte de dialogue *Ligne* [\(Figure](#page-17-0) [10](#page-17-0) page [18\)](#page-17-0) comporte trois onglets : *Ligne*, *Styles de lignes* et *Styles de flèches*. Vous pouvez aussi utiliser le panneau **Ligne** de la page *Propriétés* du volet latéral pour modifier l'apparence d'une ligne.

#### <span id="page-36-0"></span>**Flèches, extrémités de flèches et de lignes**

Les flèches, extrémités de flèches ou d'autres lignes sont rassemblées sous le terme de flèches et peuvent être traitées de la même façon que les lignes lors de l'édition et de la modification des

attributs. Sélectionnez une ligne et cliquez sur l'icône Style de flèche <sup>de</sup> de la barre d'outils *Ligne et remplissage* pour ouvrir le menu *Extrémités de flèche* [\(Figure 38\)](#page-36-2).

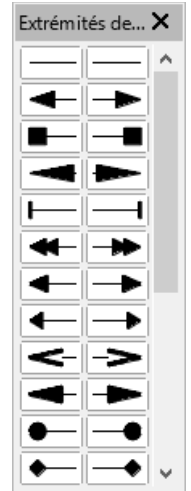

<span id="page-36-2"></span>*Figure 38 : Barre d'outils Extrémités de flèche*

Plusieurs types d'extrémités de flèche sont disponibles. Chaque extrémité d'une ligne peut avoir un type différent ou aucun. Les extrémités de flèche ne sont applicables que pour les lignes et n'ont pas d'effet sur les bordures d'un objet.

### <span id="page-37-4"></span>**Formater le remplissage**

Le terme de remplissage fait référence à l'intérieur d'un objet, qui peut être d'une couleur uniforme, en dégradé, avec un motif de hachure ou constitué d'une image bitmap ([Figure 39\)](#page-37-5). Le remplissage d'un objet peut être partiellement ou totalement transparent et projeter une ombre.

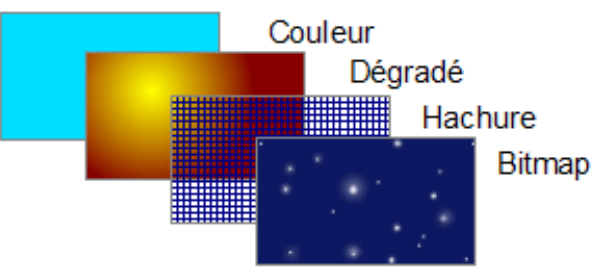

<span id="page-37-5"></span>*Figure 39 : Différents types de remplissage*

La barre d'outils *Ligne et remplissage* contient les outils les plus habituellement utilisés pour formater des objets ou dans la section Zone du panneau Propriétés du Volet latéral. Vous pouvez aussi définir vos propres types de remplissage.

Vous trouverez plus d'informations au chapitre 4, *Modifier les attributs d'un objet,* du *Guide Draw*, sur le formatage du remplissage.

### <span id="page-37-3"></span>**Utiliser les styles**

Supposez que vous vouliez appliquer le même remplissage et la même largeur de bordure et de ligne à un ensemble d'objets. Cette procédure répétitive peut être simplifiée par l'utilisation des styles. Cette fonctionnalité vous permet de définir un format modèle (un style) et ensuite de l'appliquer à plusieurs objets. Pour plus d'informations sur les styles, voir le *Chapitre 6 Introduction aux styles* du *Guide Writer* et le *Chapitre 4 Modifier les attributs d'un objet* du *Guide Draw*.

### <span id="page-37-2"></span>**Positionner les objets**

#### <span id="page-37-1"></span>**Fonction de capture**

Dans Draw, les objets peuvent être positionnés avec précision en utilisant les fonctions de capture. Les points de la grille, les points de capture, le cadre d'un objet, des points individuels d'un objet ou les bords de page peuvent tous être utilisés avec la fonction de capture.

La fonction de capture est plus facile à utiliser avec un zoom élevé qui convient à votre affichage. Plusieurs fonctions différentes de capture peuvent être activées en même temps : par exemple la capture aux lignes de capture et au bord de page. Il est cependant recommandé de n'activer que les fonctions nécessaires.

Pour plus d'informations sur la fonction de capture, reportez-vous aux chapitres 3 *Manipuler les objets et les points des objets* et 10 *Techniques avancées pour Draw* du *Guide Draw*.

### <span id="page-37-0"></span>**Capturer à la grille**

Capturer à la grille permet de positionner un objet sur un point de la grille ([Figure 40\)](#page-38-3). Sélectionnez le menu **Affichage > Grille et lignes guide > Aligner sur la grille** ou cliquez sur l'icône **Aligner**

**sur la grille** de la barre d'outils *Options* [\(Figure 41\)](#page-38-2) pour activer ou désactiver la capture à la grille. La barre d'outils *Options* s'affiche en sélectionnant le menu **Affichage > Barre d'outils > Options**.

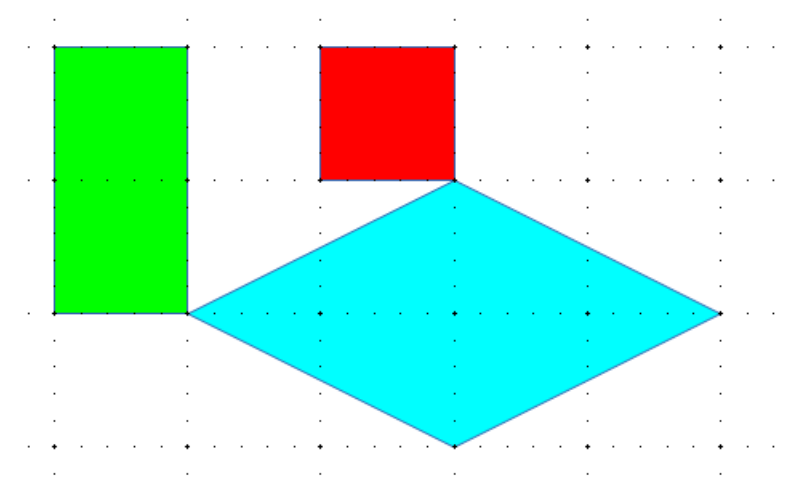

<span id="page-38-3"></span>*Figure 40 : Positionnement avec la capture sur la grille*

| Options |                                                 |
|---------|-------------------------------------------------|
| .       | Ω<br><b>ABC</b><br>ABC<br>Ш<br>Чυ<br><b>ABC</b> |
|         | Ö<br>Mode Rotation après clic sur l'objet       |
|         | E<br>Afficher la grille                         |
|         | Afficher les lignes de capture<br>÷             |
|         | Lignes d'aide lors du déplacement<br>♯          |
|         | ₩<br>Aligner sur la grille                      |
|         | .‡Ω<br>Capturer aux lignes de capture           |
|         | Capturer aux marges                             |
|         | Capturer à la bordure de l'objet                |
|         | ŗØ<br>Capturer aux points de l'objet            |
|         | ABC<br>Permettre l'édition rapide               |
|         | ABC<br>Sélectionner la zone de texte seule      |
|         | 璺<br>Double-clic pour éditer du texte           |
|         | Modifier l'objet avec des attributs             |
|         | Quitter tous les groupes<br>в                   |

<span id="page-38-2"></span>*Figure 41 : Barre d'outils Options*

#### <span id="page-38-1"></span>*Affichage de la grille*

Pour afficher la grille ou la masquer, sélectionnez le menu **Affichage > Grille et lignes guide >**

**Afficher la grille** ou cliquez sur l'icône **Afficher la grille** de la barre d'outils *Options*.

#### <span id="page-38-0"></span>*Configurer la grille*

La résolution, la capture et la position de capture des points de la grille peuvent être configurées. Sélectionnez le menu **Outils > Options > LibreOffice Draw > Grille** pour ouvrir la boite de dialogue de la grille [\(Figure 42\)](#page-39-1).

• Espacement vertical et horizontal des points de la grille. Vous pouvez également modifier l'unité de mesure utilisée à l'aide des options de Draw dans le menu **Outils > Options > LibreOffice Draw > Général**.

- La résolution est la taille des carrés ou rectangles de la grille. Si la résolution est de 1 cm horizontal et 2 cm vertical, la grille consistera en des rectangles de 2 cm de haut et 1 cm de large.
- La subdivision définit le nombre de points supplémentaires qui apparaissent sur les côtés de chaque rectangle ou carré de la grille. Les objets s'alignent aussi bien sur ces subdivisions que sur les coins de la grille.
- La couleur par défaut de la grille est gris clair. Pour changer la couleur des points de la grille, sélectionnez le menu **Outils > Options > LibreOffice > Apparence**.
- La plage de capture définit à quelle distance vous devez approcher un objet pour capturer la ligne ou le point.

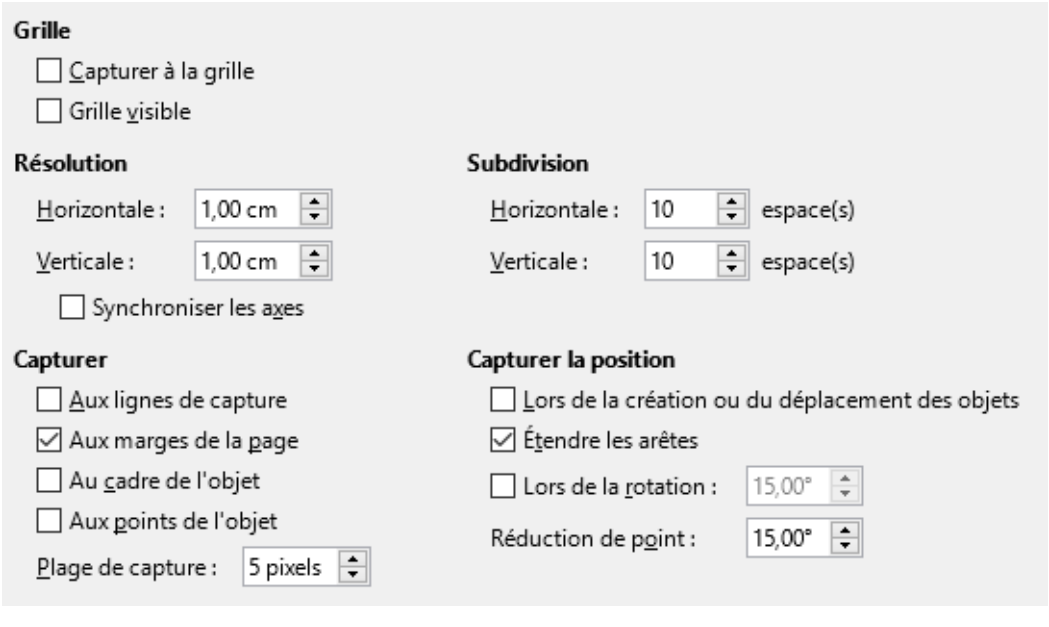

<span id="page-39-1"></span>*Figure 42 : Options de la grille*

#### <span id="page-39-0"></span>**Lignes d'aide**

Les lignes d'aide lors du déplacement sont une autre fonction de Draw qui vous assiste pour positionner des objets. Des lignes d'aide peuvent être affichées au cours du déplacement d'un objet. Elles étendent les bords de l'objet jusqu'aux règles (activables avec le menu **Affichage > Règles**), et n'ont aucune fonction de capture [\(Figure 43\)](#page-39-2).

Pour activer et désactiver l'affichage des lignes d'aide sélectionnez **Outils > Options > LibreOffice Draw > Affichage** et cochez ou décochez l'option **Capturer aux lignes lors du**

déplacement ou utilisez l'icône Lignes d'aide lors du déplacement <sup>de la barre d'outils</sup> *Options* [\(Figure 41\)](#page-38-2).

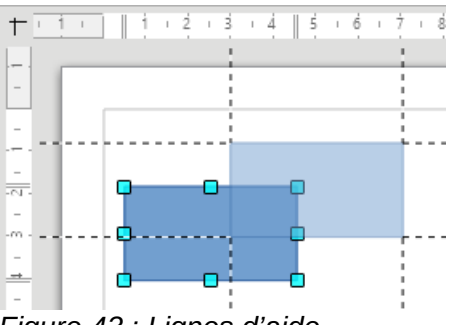

<span id="page-39-2"></span>*Figure 43 : Lignes d'aide*

### <span id="page-40-3"></span>**Appliquer des effets spéciaux**

Un certain nombre d'effets spéciaux peuvent être appliqués à un objet ou un groupe d'objets dans Draw. Plusieurs d'entre eux sont disponibles dans la barre d'outils *Mode* [\(Figure 44\)](#page-40-4) accessible depuis la barre d'outils *Ligne et formatage*. Si cette barre d'outils n'est pas visible, sélectionnez **Affichage > Barre d'outils > Mode**. **Pivoter** et **Retourner** sont aussi accessibles dans l'entrée **Modifier** de la barre de menu et **Retourner** dans le menu contextuel des objets.

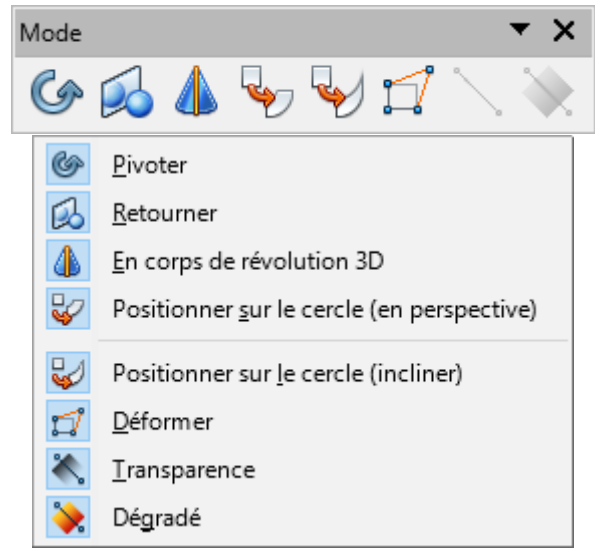

*Figure 44 : Barre d'outils Mode*

<span id="page-40-4"></span>Pour plus d'informations sur les effets spéciaux, voyez le chapitre 4, *Changer les attributs d'un objet*, du *Guide Draw*.

Pour les informations sur la rotation des objets, voir **[Pivoter et incliner des objets](#page-31-1)** page [32.](#page-31-1) Pour les informations sur la révolution des objets en 3D, voir *Chapitre 7 Manipuler des objets 3D* du *Guide Draw*.

#### <span id="page-40-2"></span>**Retourner des objets**

La méthode la plus simple et la plus rapide pour retourner un objet verticalement ou horizontalement est de sélectionner l'objet et de cliquer sur le bouton adéquat  $\frac{a}{b}$  dans le panneau **Posi-**

**tion et taille** de la page *Propriétés* du volet latéral. Il est aussi possible de faire un clic droit sur l'objet à refléter et de sélectionner dans le menu contextuel **Retourner > Verticalement** ou **Horizontalement**. La commande est également accessible dans le menu **Modifier > Retourner > Verticalement** ou **Horizontalement**.

L'outil Retourner **Do** de la barre d'outils *Mode* permet d'avoir un contrôle plus fin de l'effet. Son

utilisation est décrite au *Chapitre 4 Modifier les attributs d'un objet* du *Guide Draw*.

#### <span id="page-40-1"></span>**Copies miroir**

Il n'y a pas de commande miroir dans Draw. Cependant, l'effet miroir peut être émulé en utilisant l'outil **Retourner** comme décrit au *Chapitre 4 Modifier les attributs d'un objet* du *Guide Draw*.

#### <span id="page-40-0"></span>**Déformer un objet**

Trois outils de la barre d'outils *Mode* permettent de faire glisser les coins et les bords d'un objet pour déformer sa représentation :

- **Positionner sur le cercle (en perspective)** : crée un pseudo-effet 3D ;
- **Positionner sur le cercle (incliner)** : crée un pseudo-effet 3D ;
- **Déformer** : déforme un objet en perspective.

Dans les trois cas, il vous est demandé si vous voulez transformer l'objet en courbe (sauf si l'objet a déjà été transformé). Cette première étape est irréversible mais nécessaire, donc cliquez sur **Oui**. Vous pouvez ensuite déplacer les poignées de l'objet (qui sont devenues vertes) pour obtenir l'effet désiré. Reportez-vous au *Chapitre 4 Modifier les attributs d'un objet* du *Guide Draw* pour plus d'informations sur la déformation des objets.

### <span id="page-41-0"></span>**Gradients de transparence dynamiques**

Vous pouvez contrôler les gradients de transparence de la même façon que les gradients de couleur. Les deux types de gradient peuvent être utilisés simultanément. Avec un gradient de transparence, la direction et le degré de couleur de remplissage de l'objet change depuis opaque jusqu'à transparent. Dans un gradient de couleurs (dégradé) le remplissage change d'une couleur à une autre, mais le degré de transparence reste le même.

Il est nécessaire de transformer un objet en courbe, polygone ou contour avant de lui appliquer un gradient de transparence.

Les outils **Transparence** et **Dégradé** de la barre d'outils *Mode* contrôlent dynamiquement la transparence et le gradient de couleur. Reportez-vous au chapitre 4, *Modifier les attributs d'un objet,* du *Guide Draw* pour plus d'informations sur la création de transparence et de dégradé dans un objet.

### <span id="page-41-1"></span>**Dupliquer**

L'outil Dupliquer crée des copies de l'objet en même temps qu'un jeu de changements est appliqué à chaque copie, comme la couleur ou la rotation.

- 1) Cliquez sur un objet ou un groupe d'objets et sélectionnez le menu **Édition > Dupliquer**, ou utilisez le raccourci clavier *Maj*+*F3* pour ouvrir la boîte de dialogue *Dupliquer* [\(Figure](#page-42-1) [45\)](#page-42-1).
- 2) Sélectionnez les options requises :
	- le nombre de copies à créer ;
	- le décalage entre chaque copie en abscisse, ordonnée et la rotation à effectuer ;
	- la modification de taille entre chaque copie ;
	- la modification de couleur entre l'original et la dernière copie.

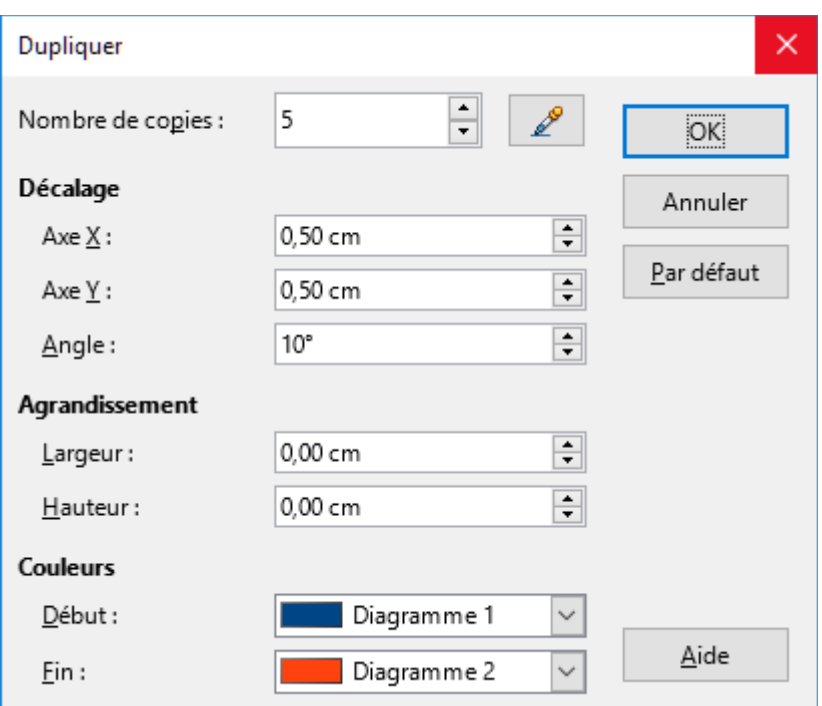

<span id="page-42-1"></span>*Figure 45: Boîte de dialogue Dupliquer*

Par exemple, si les options de la [Figure 45](#page-42-1) sont appliquées à un rectangle, le résultat obtenu est affiché sur la [Figure 46.](#page-42-2)

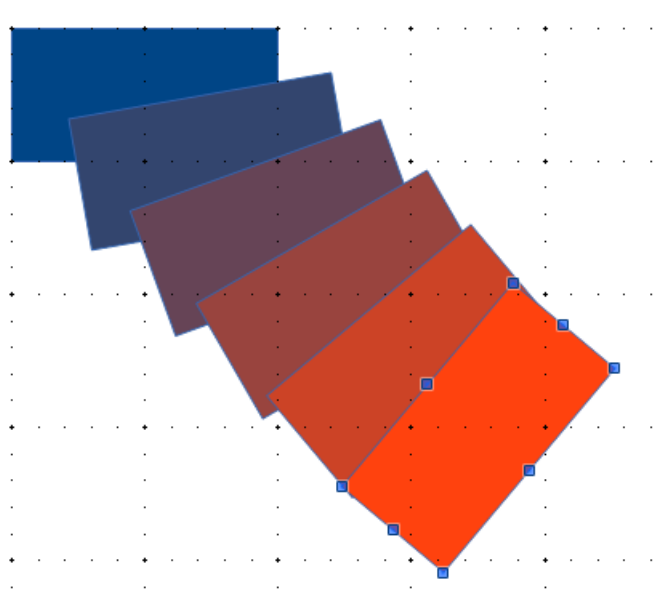

<span id="page-42-2"></span>*Figure 46: Exemple d'application de Dupliquer*

#### <span id="page-42-0"></span>**Fondu enchaîné**

Le fondu enchaîné transforme la forme d'un objet en une autre forme. Il ne fonctionne que lorsque deux objets sont sélectionnés :

- 1) Sélectionnez deux objets de formes différentes.
- 2) Sélectionnez le menu **Édition > Fondu enchaîné** pour ouvrir la boîte de dialogue *Fondu enchaîné* [\(Figure 47\)](#page-43-3).
- 3) Ajustez **Pas** pour définir le nombre de formes entre les deux objets.
- 4) Cochez **Attributs du fondu enchaîné** pour appliquer un changement graduel des propriétés de remplissage et de lignes entre les objets.
- 5) Cochez **Même orientation** pour adoucir la transition entre les objets.
- 6) Validez par **OK**.

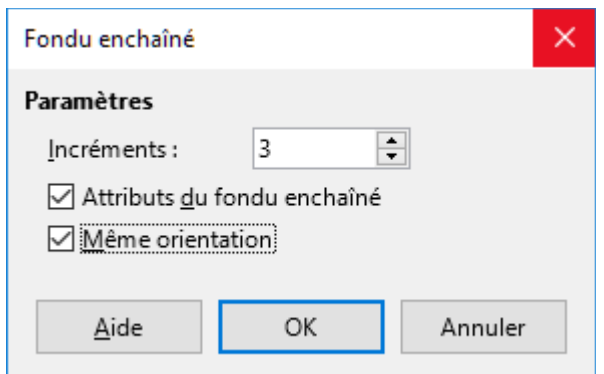

<span id="page-43-3"></span>*Figure 47: Boîte de dialogue Fondu enchaîné*

Le résultat des paramètres de la [Figure 47](#page-43-3) sont présentés sur la [Figure 48](#page-43-4) pour un carré et une croix.

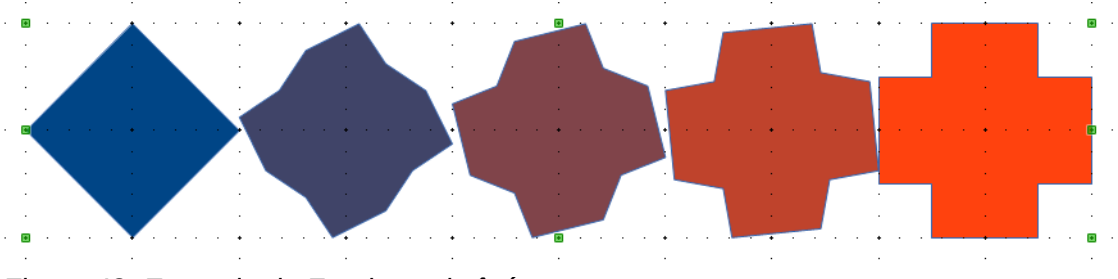

<span id="page-43-4"></span>*Figure 48: Exemple de Fondu enchaîné*

### <span id="page-43-2"></span>**Combiner plusieurs objets**

Dans Draw, vous pouvez grouper ou combiner des objets ensemble, vous permettant ainsi de traiter plusieurs objets en tant qu'une seule unité ou de fusionner les objets pour créer une nouvelle forme. Vous trouverez plus d'informations au chapitre 5, *Combiner plusieurs objets,* du *Guide Draw*.

Le groupement d'objets peut être vu comme un dépôt d'objets dans un récipient. Vous pouvez déplacer les objets en tant que groupe et leur appliquer des modifications globales. Un groupe peut toujours être défait et les objets qui le constituent peuvent toujours être manipulés séparément. Ils disposent chacun de leurs propres caractéristiques.

La combinaison d'objets consiste en une fusion permanente d'objets afin de créer un nouvel objet. Les objets d'origine ne sont plus disponibles en tant qu'entités individuelles et ne peuvent plus être édités individuellement. Toute édition d'un objet combiné s'applique à tous les objets utilisés lors de l'opération de combinaison.

#### <span id="page-43-1"></span>**Grouper**

#### <span id="page-43-0"></span>*Groupement temporaire*

Un groupement temporaire se produit lorsque plusieurs objets sont sélectionnés. Toutes les modifications que vous effectuez sur les paramètres des objets sont appliquées à tous les objets à l'intérieur de ce groupe temporaire. Par exemple, vous pouvez modifier la couleur de remplissage de tous les objets d'un groupe temporaire en une seule fois. Vous pouvez également effectuer une rotation du groupe temporaire dans sa globalité.

Pour supprimer un groupement temporaire, cliquez simplement à l'extérieur des poignées de sélection qui s'affichent autour des objets.

#### <span id="page-44-3"></span>*Groupement permanent*

Pour grouper des objets de façon permanente, sélectionnez-les tout d'abord. Faites un clic droit à l'intérieur d'un des objets du groupe et choisissez **Grouper** dans le menu contextuel. Vous pouvez également choisir **Modifier > Grouper** depuis la barre de menus ou utiliser le raccourci clavier *Ctrl+Maj+G*.

Une fois que les objets sont groupés, toute opération d'édition que vous allez effectuer sur ce groupe va s'appliquer à chacun des objets qui le composent. Si vous cliquez sur l'un des objets du groupe, le groupe entier est sélectionné.

Les objets à l'intérieur d'un groupe conservent leurs propres propriétés individuelles et peuvent être édités séparément. Pour ceci, faites un clic droit à l'intérieur d'un des objets du groupe et choisissez **Entrer dans le groupe** dans le menu contextuel. Vous pouvez également sélectionner le groupe et appuyer sur la touche *F3* ou faire un double-clic à l'intérieur d'un objet ou sélectionner le menu **Modifier > Entrer dans le groupe**.

Pour quitter un groupe, faites un clic droit à l'intérieur du groupe et choisissez **Quitter le groupe** dans le menu contextuel. Vous pouvez également choisir **Modifier > Quitter le groupe** depuis la barre de menus, appuyer sur les touches *Ctrl+F3* ou faire un double-clic à l'extérieur du groupe.

#### <span id="page-44-2"></span>*Dissocier*

Pour défaire ou dissocier un groupe d'objets, faites un clic droit à l'intérieur d'un des objets du groupe et choisissez **Dissocier** dans le menu contextuel. Vous pouvez également choisir **Modifier > Dissocier** depuis la barre de menus ou utiliser le raccourci clavier *Ctrl+Alt+Maj+G*.

#### <span id="page-44-1"></span>**Combiner des objets**

Combiner des objets revient à les fusionner de façon permanente pour créer un nouvel objet. Les objets d'origine ne sont plus disponibles en tant qu'entités propres et ne peuvent plus être modifiés individuellement. Toute modification d'un objet combiné affecte tous les objets qui ont été utilisés pour créer la combinaison.

Sélectionnez les objets que vous voulez combiner, puis faites un clic droit à l'intérieur d'un des objets du groupe et choisissez **Combiner** dans le menu contextuel. Vous pouvez également choisir **Modifier > Combiner** depuis la barre de menus ou utiliser le raccourci clavier *Ctrl+Maj+K*.

Après avoir sélectionné les objets, les commandes **Fusionner**, **Soustraire** et **Intersecter** sont également disponibles par le menu **Modifier > Formes** ou le menu contextuel **Formes**. Vous trouverez plus d'informations sur ces fonctions au chapitre 5, *Combiner plusieurs objets,* du *Guide Draw*.

### <span id="page-44-0"></span>**Positionner des objets**

Dans Draw, vous pouvez disposer, aligner et répartir les objets sélectionnés les uns par rapport aux autres :

- Disposer un objet en le déplaçant vers l'avant ou vers l'arrière en fonction de l'ordre des objets.
- Aligner les objets les uns par rapport aux autres en utilisant un alignement **À gauche**, **Centré** ou **À droite** à l'horizontal et **En haut**, **Centre** ou **En bas** à la verticale.
- Répartir les objets de telle sorte que l'espace entre les objets soit le même.

Vous trouverez plus d'informations sur ces fonctions au chapitre 5, *Combiner plusieurs objets,* du *Guide Draw*.

### <span id="page-45-2"></span>**Insérer et éditer des images**

Même si Draw a des outils très poussés pour l'édition d'images vectorielles, il dispose également d'un certain nombre de fonctions pour traiter des images matricielles (bitmaps : images par point), par exemple des photos ou des images scannées. Cela inclut l'importation et l'exportation d'images et la conversion d'un format dans un autre.

Draw inclut une grande gamme de filtres graphiques qui lui permettent de lire et d'afficher de nombreux formats de fichier image. Il contient également plusieurs outils pour travailler avec des images matricielles, mais ne dispose pas des mêmes fonctionnalités que des programmes spécialisés pour le traitement des images, tels que Gimp ou Adobe Photoshop. Veuillez vous reporter au *Chapitre 6 Éditer des images* du *Guide Draw* pour plus d'informations.

Vous pouvez insérer des images à partir de plusieurs sources :

- images créées par un autre programme, incluant des photos d'un appareil photo (**Insertion > Image**) ;
- directement à partir d'un scanner (**Insertion > Media > Scanner > Acquérir**) ;
- à partir de la Galerie de LibreOffice ; voir le chapitre 11, *Dessins, Gallery et Fontwork* de ce guide pour plus d'informations.

### <span id="page-45-1"></span>**Utiliser des objets 3D**

Bien que Draw n'atteigne pas le niveau de fonctionnalités des programmes spécialisés dans l'édition de dessins et d'images, il est capable de produire et d'éditer de très bons dessins 3D.

Draw dispose de deux types d'objets 3D : des corps 3D et des formes 3D. Suivant le type choisi, il y a différentes méthodes d'édition d'un objet 3D (rotation, éclairage, perspective, etc.), les formes 3D étant plus simples à construire et à éditer que les corps 3D. Cependant, ces derniers permettent une plus grande paramétrisation.

Reportez-vous au chapitre 7, *Manipuler des objets 3D,* du *Guide Draw* pour plus d'informations.

### <span id="page-45-0"></span>**Exporter des images**

Draw enregistre les dessins et les images dans le format ouvert normalisé OpenDocument (\*.odg). Pour enregistrer un graphique ou un fichier entier dans un autre format, sélectionnez le menu **Fichier > Exporter** et sélectionnez un format à partir de la liste affichée. Draw peut gérer plusieurs pages, mais la plupart des formats n'exporteront que la page courante. Les formats graphiques vers lesquels Draw peut exporter sont listés dans l'Annexe B, *Open source, standards ouverts, OpenDocument* de ce guide.

Vous pouvez également exporter les fichiers Draw aux formats HTML, XHTML, PDF ou Flash. L'export PDF pour les modules de LibreOffice est décrit au chapitre 10, *Imprimer, Exporter et email,* de ce guide.

L'export HTML utilise un assistant de conversion qui crée autant de pages web qu'il y en a dans votre document Draw. Vous pouvez choisir d'afficher les pages dans un cadre avec un navigateur et définir une page sommaire. Pour plus d'informations, reportez-vous au chapitre 12, *Créer des pages web,* de ce guide.

### <span id="page-46-0"></span>**Insérer des commentaires dans un dessin**

Vous pouvez insérer des commentaires dans votre dessin d'une manière similaire aux autres modules Writer, Calc ou Impress.

- 1) Sélectionnez le menu **Insertion > Commentaires**. Une petite boîte contenant vos initiales apparaît dans le coin haut gauche de la page, ainsi qu'une boîte plus grande à côté ([Figure](#page-46-1) [49\)](#page-46-1). Draw insère automatiquement votre nom et la date en bas de la boîte de texte.
- 2) Entrez votre commentaire ou collez-le dans la boîte de texte. Vous pouvez appliquer un formatage simple à différentes parties du texte, par clic-droit et en sélectionnant à partir du menu contextuel. À partir de ce menu, vous pouvez également supprimer le commentaire courant ou tous les commentaires du même auteur ou tous les commentaires du document.
- 3) La boîte de texte se masque dès que vous cliquez à l'extérieur.
- 4) Vous pouvez déplacer les petits marqueurs de commentaire avec vos initiales à l'emplacement souhaité sur le dessin. Il convient donc de les placer soit sur, soit au plus près de l'objet auquel le commentaire fait référence.
- 5) Pour afficher ou masquer les marques de commentaires, sélectionnez le menu **Affichage > Commentaires**.
- 6) Sélectionnez le menu **Outils > Options > LibreOffice > Données d'identité** pour indiquer le nom que vous souhaitez voir apparaître dans le champ Auteur du commentaire.
- 7) Si plus d'une personne éditent le document, chaque auteur se verra automatiquement affecter une couleur d'arrière-plan des commentaires différente.

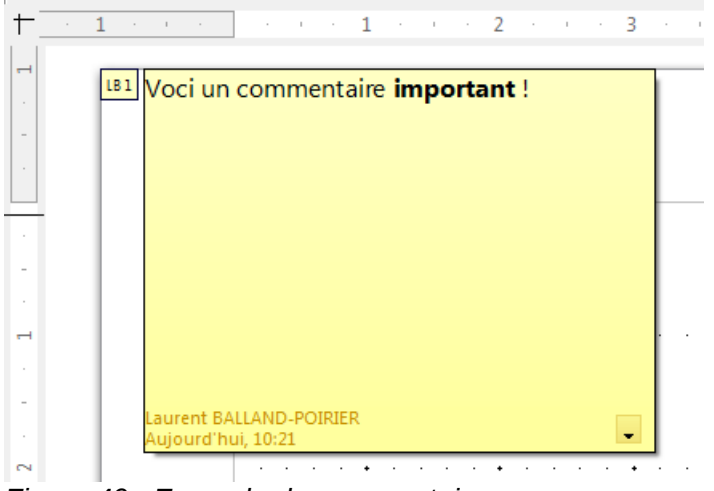

<span id="page-46-1"></span>*Figure 49 : Exemple de commentaire*